# Salome-Mecaを使用した 構造解析入門

### 秋山善克

### Salome-Mecaとは・・・

- EDF(フランス電力公社)が提供しているLinuxベースのオープンソース
- Code\_Aster : 解析ソルバー
- Salome-Meca : プリポストを中心とした統合プラットフォーム:[SALOME](http://www.salome-platform.org/)  [Platform](http://www.salome-platform.org/)に、Code Asterをモジュールとして組み込んだもの
- Code\_Asterは、構造力学、熱力学を中心に非常に高度で多彩な機能と 400を超える要素(1次元、2次元、3次元ほか)を有しています。また、 2000以上のテストケースと、13000ページ以上のドキュメント(使用方法、 テクニック、理論的背景)、公式フォーラムなどがあり、他のオープンソー スCAEソフトと較べてサポート体制が充実しているのが特長です。
- <https://sites.google.com/site/codeastersalomemeca/> より
- インストール方法、使い方等上記ページを参照してください

### 本日の演習内容

- 演習1 ウィザードによる構造解析手順の確認
- 演習2 高次要素による解析
- 演習3 変位拘束による解析

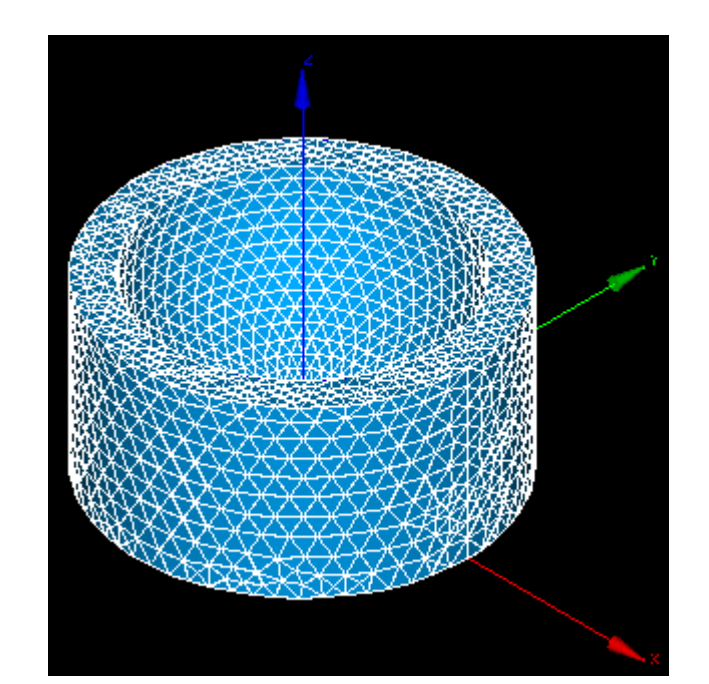

### Salome-Mecaの起動

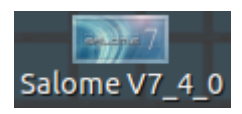

### デスクトップ上のアイコンをクリック

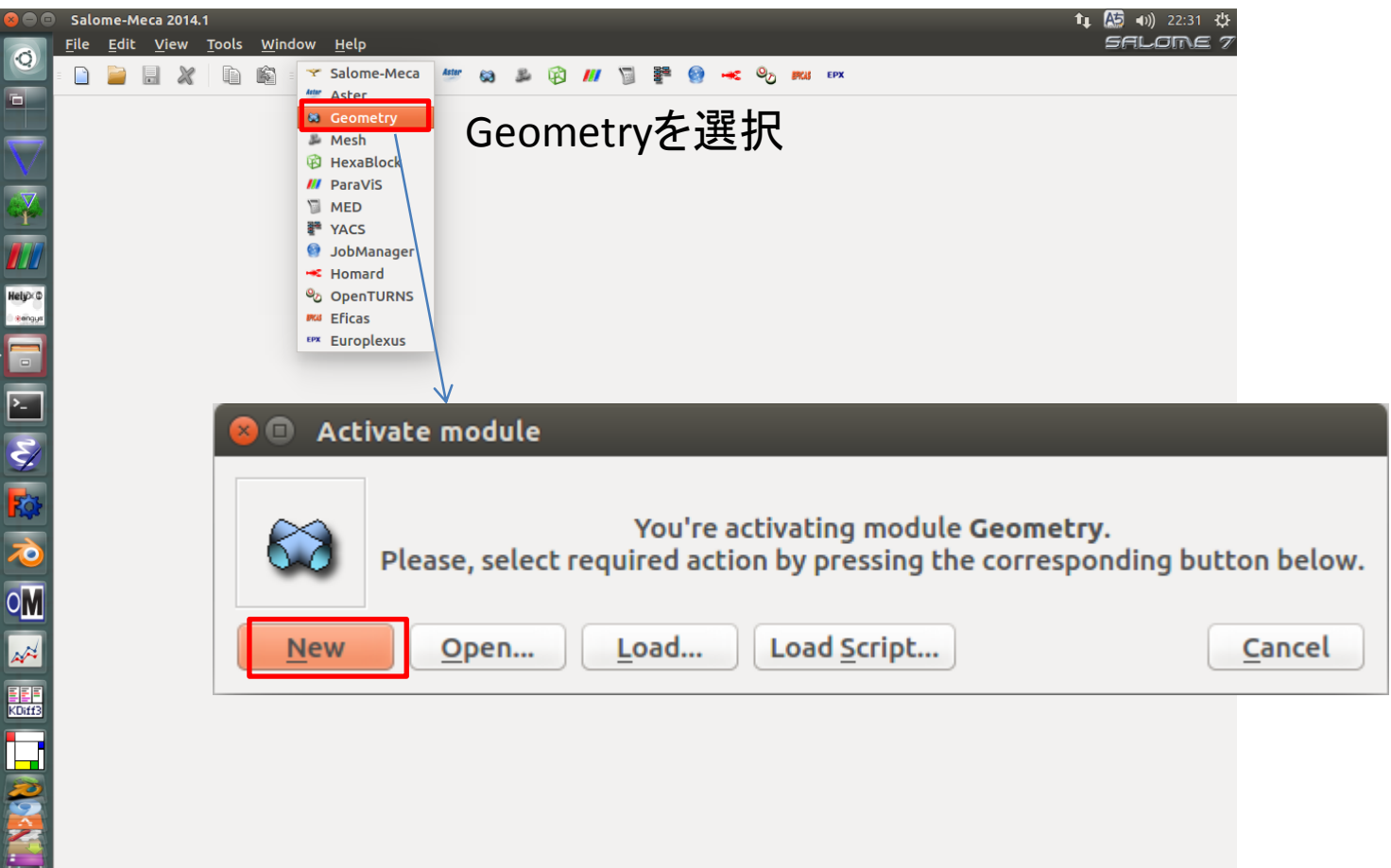

# Geometry起動画面

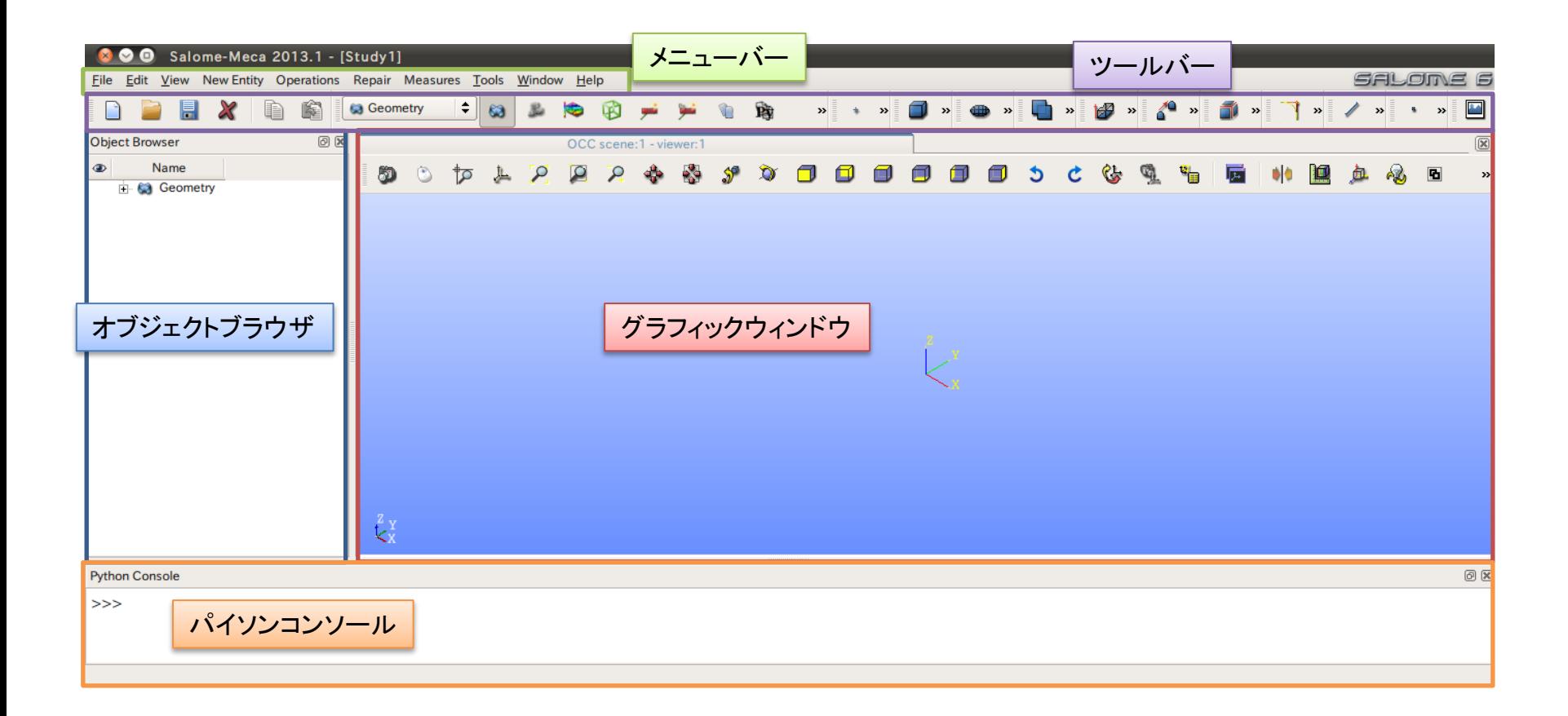

①XY平面を底面基準とし、Z軸を中心軸とする半径50mm、高さ50mmの円柱を作成する。 (ソリッドモデルA)

②座標値(0,0,50)を中心とする半径40mmの球形状を作成する。(ソリッドモデルB)

③円柱(ソリッドモデルA)と球(ソリッドモデルB)を組み合わせる。

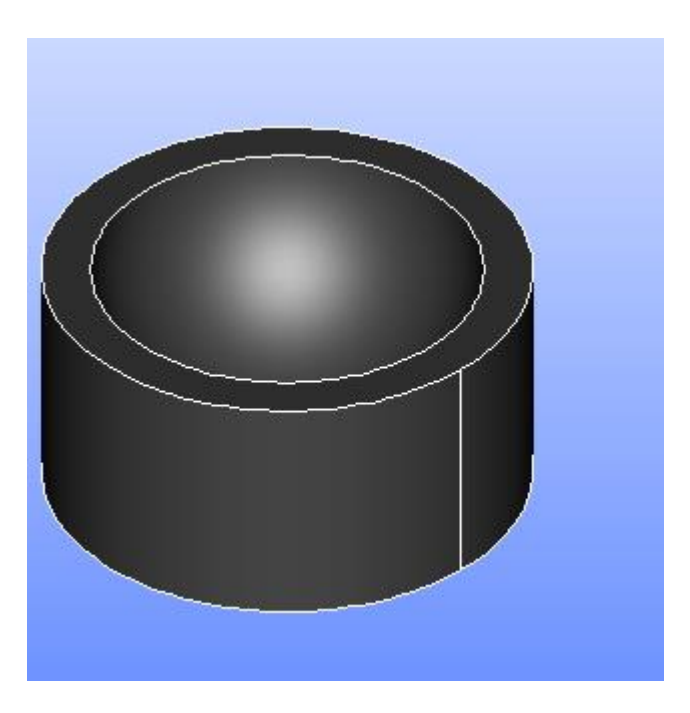

①XY平面を底面基準とし、Z軸を中心軸とする半径50mm、高さ50mmの円柱を作成する。 (ソリッドモデルA)

Cylinder

**Cylinder Construction** 

円柱の作成

New Entity>Primitives>Cylinder

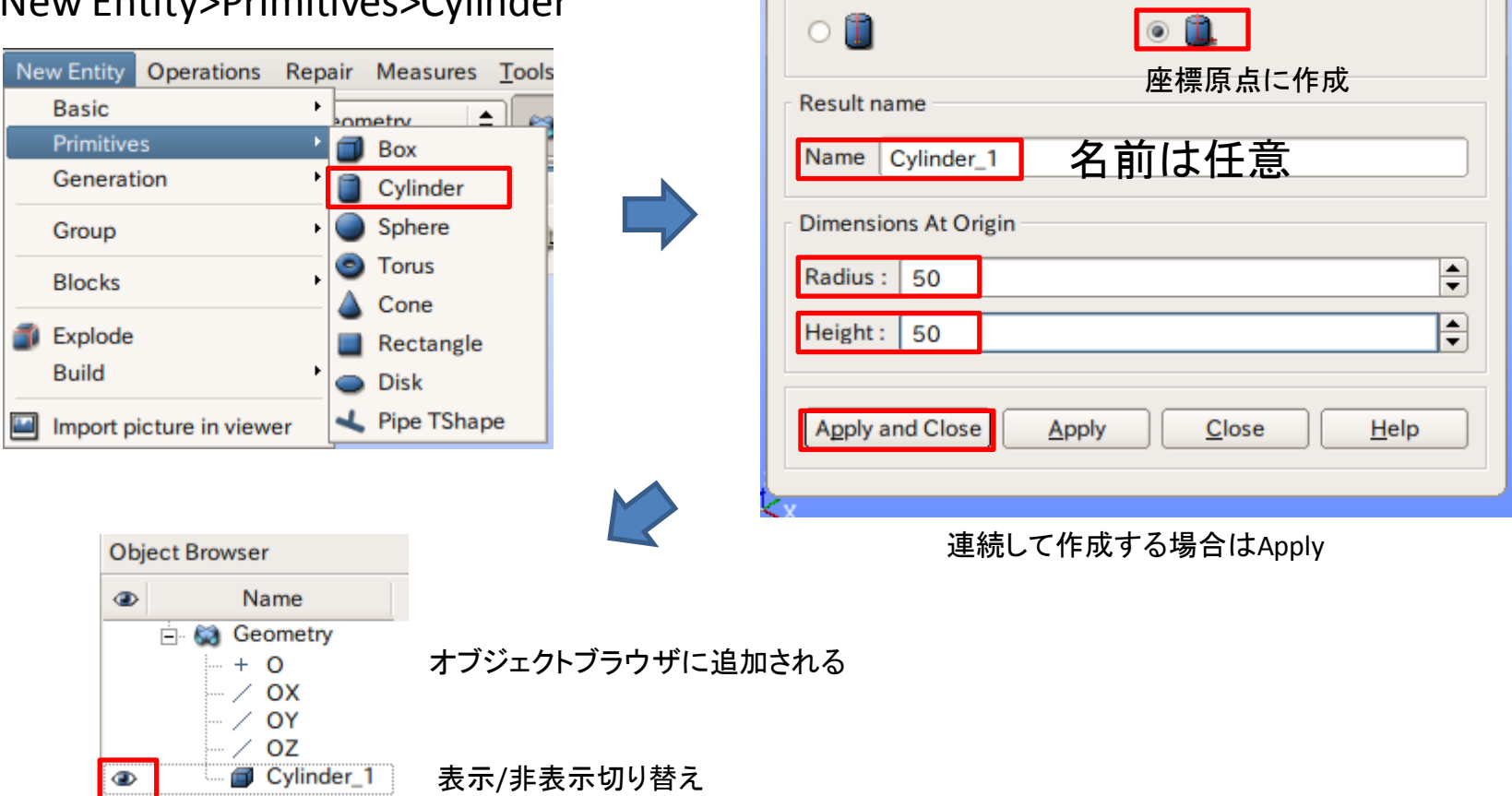

②座標値(0,0,50)を中心とする半径40mmの球形状を作成する。(ソリッドモデルB)

点の作成

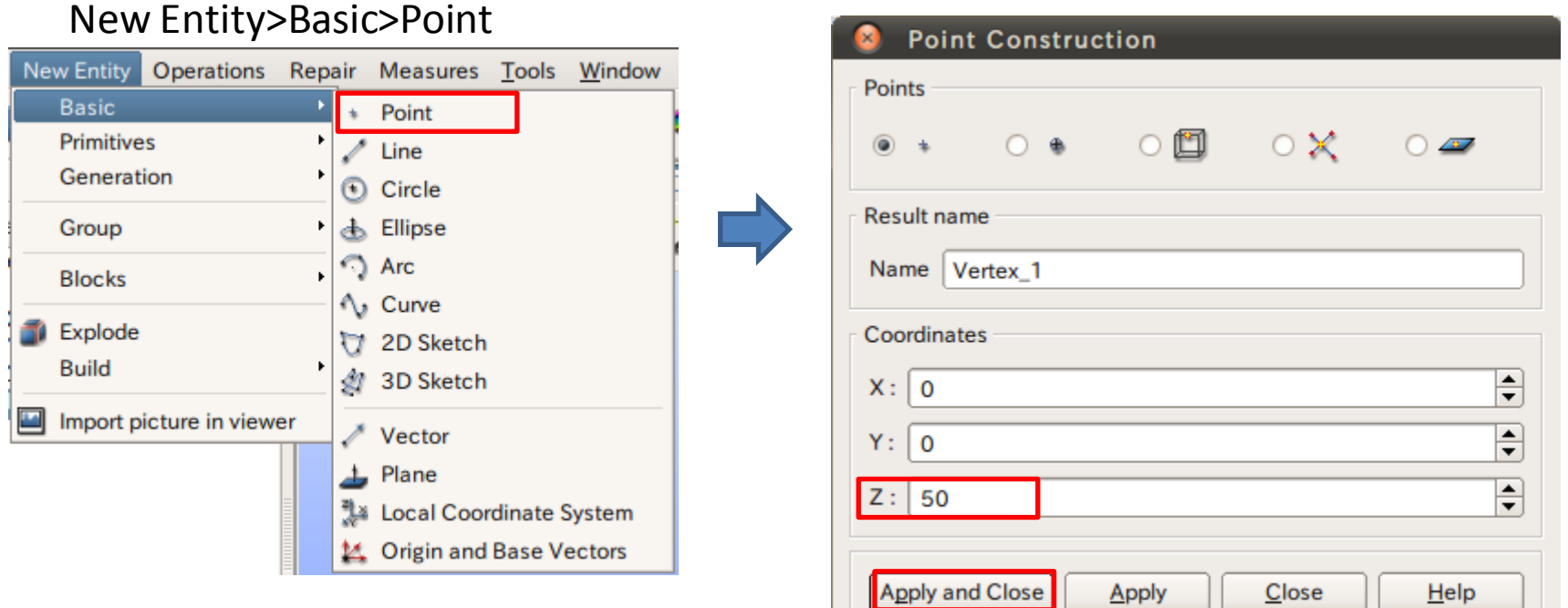

②座標値(0,0,50)を中心とする半径40mmの球形状を作成する。(ソリッドモデルB)

球の作成

New Entity>Primitives>Sphere

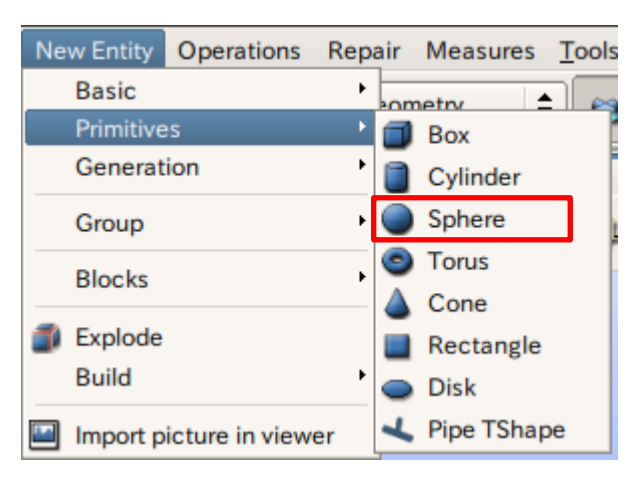

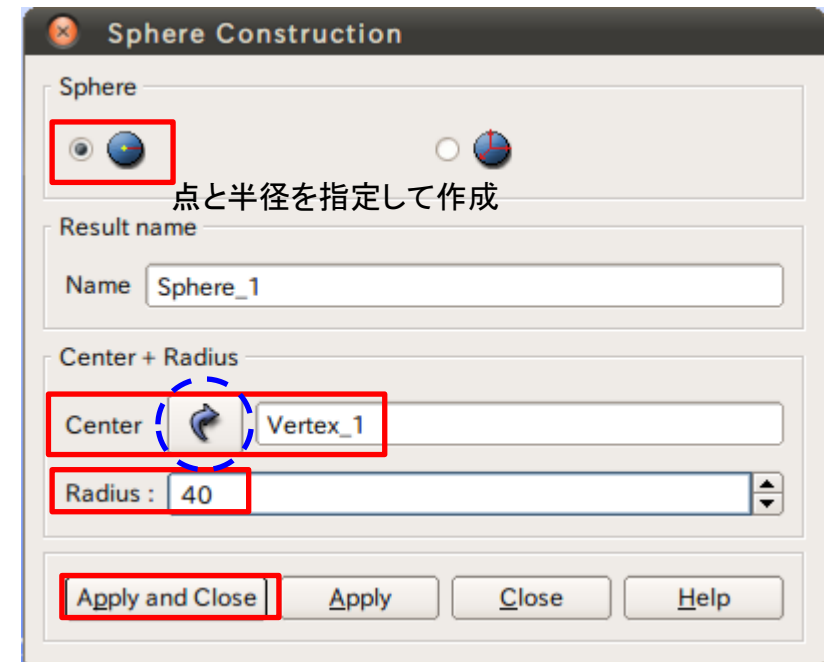

矢印を選択するとグラフィックウインドウまたはオブジェクトブラウザから選択可能

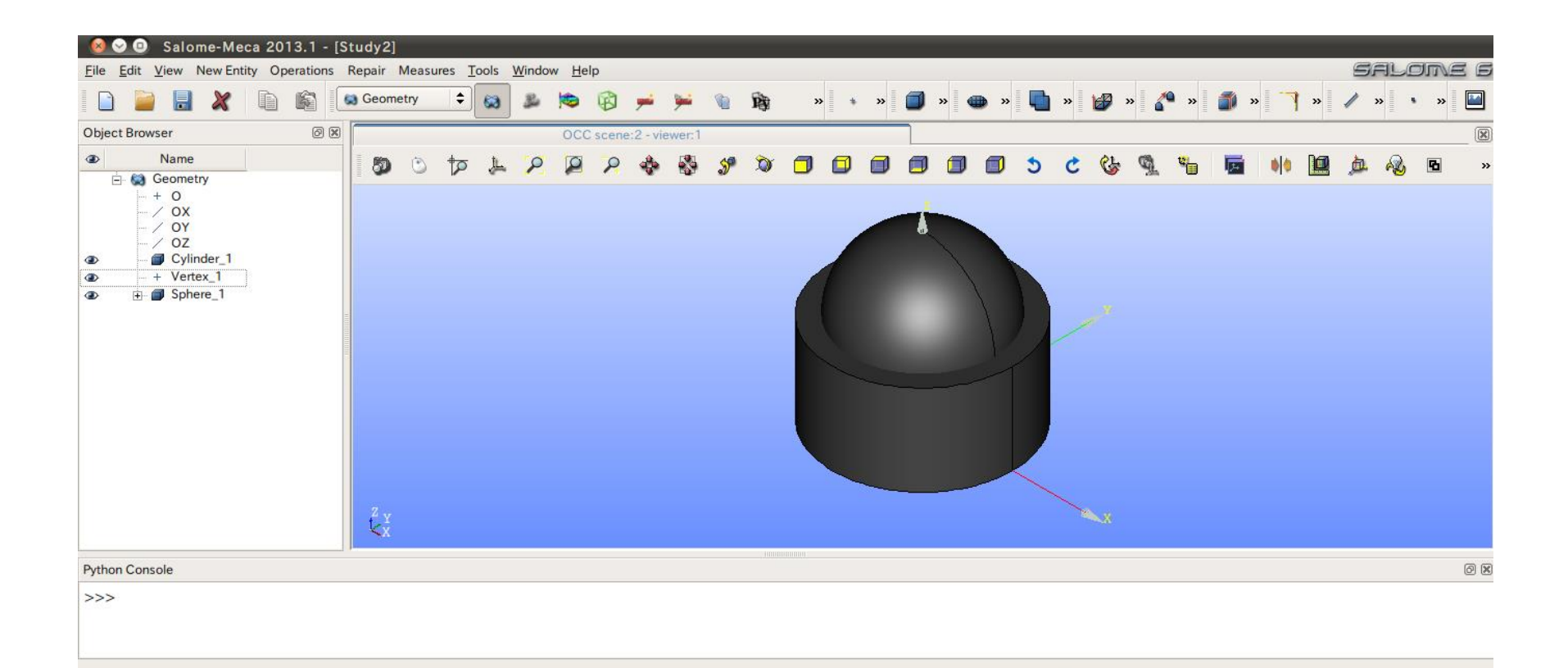

③円柱(ソリッドモデルA)と球(ソリッドモデルB)を組み合わせる。

球の作成

### Operations>Boolean>Cut

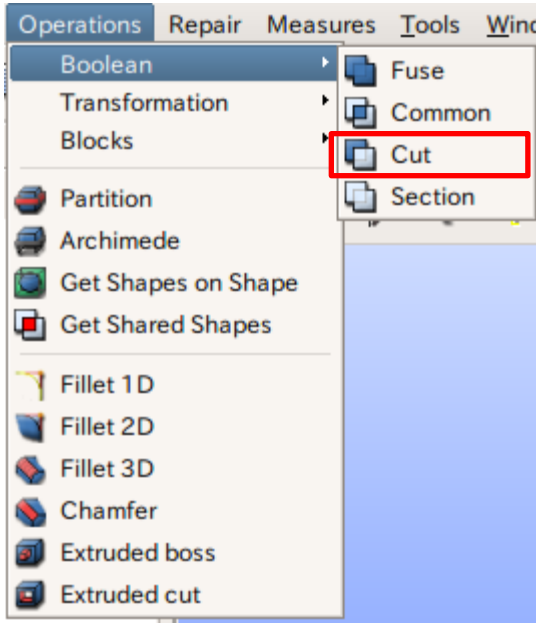

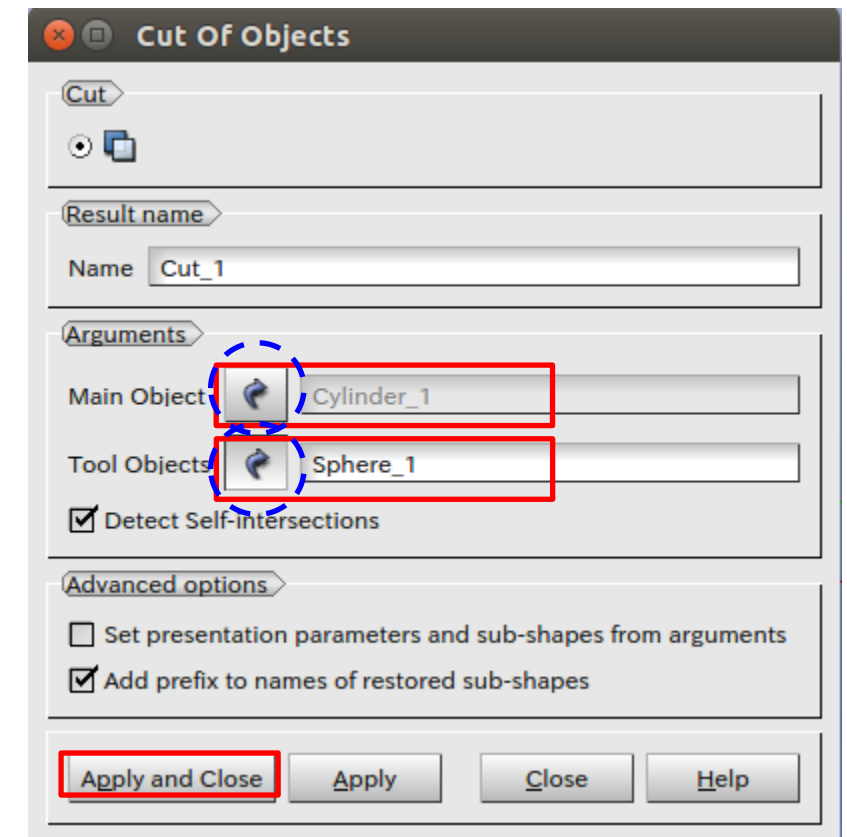

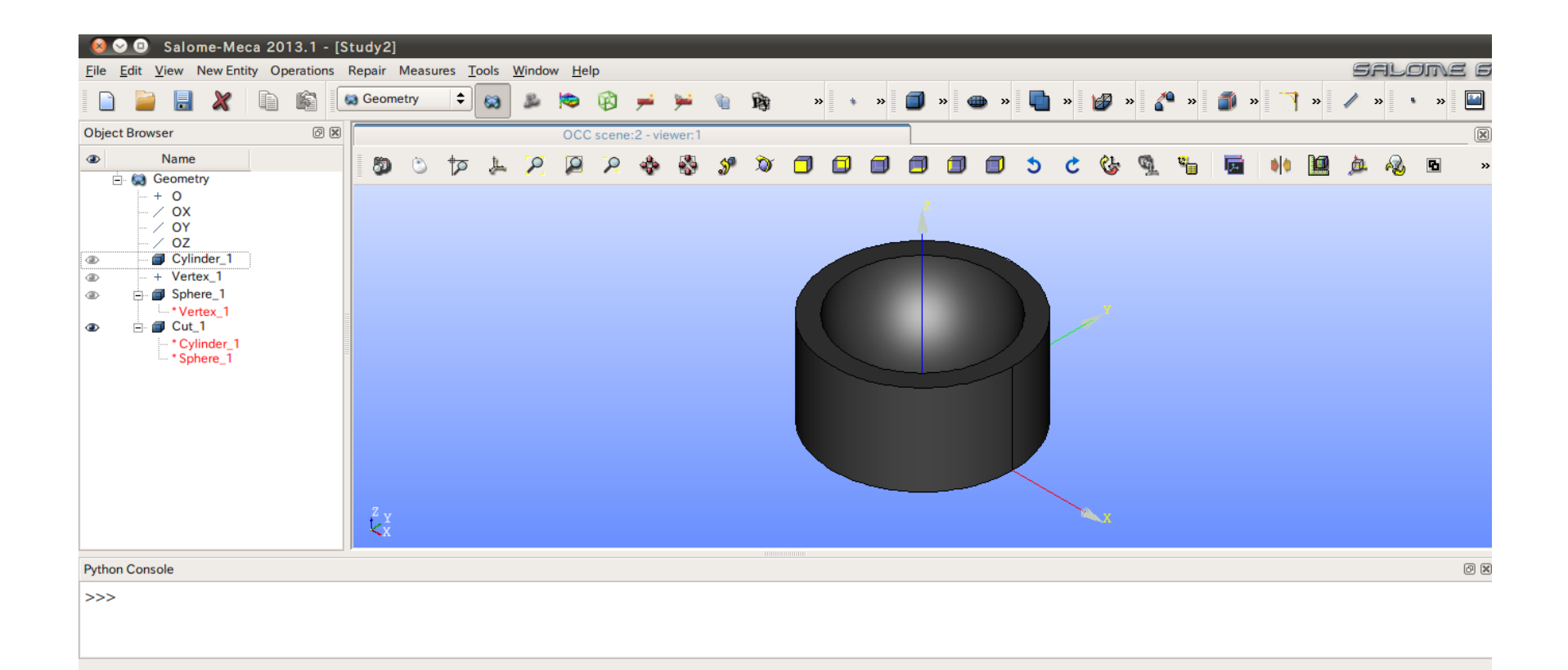

# 演習1 グループの作成

### グループの作成

### New Entity>Group>Create

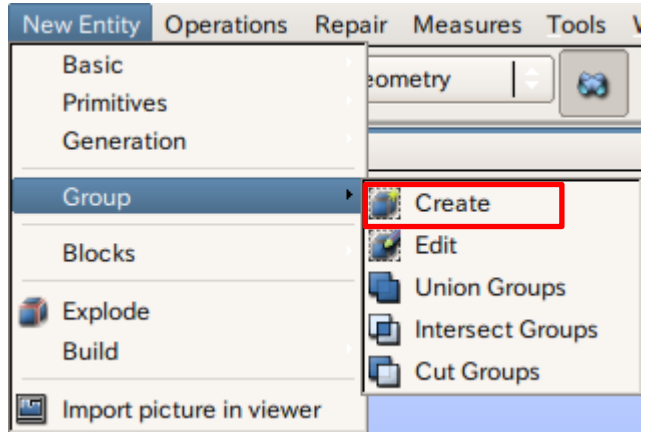

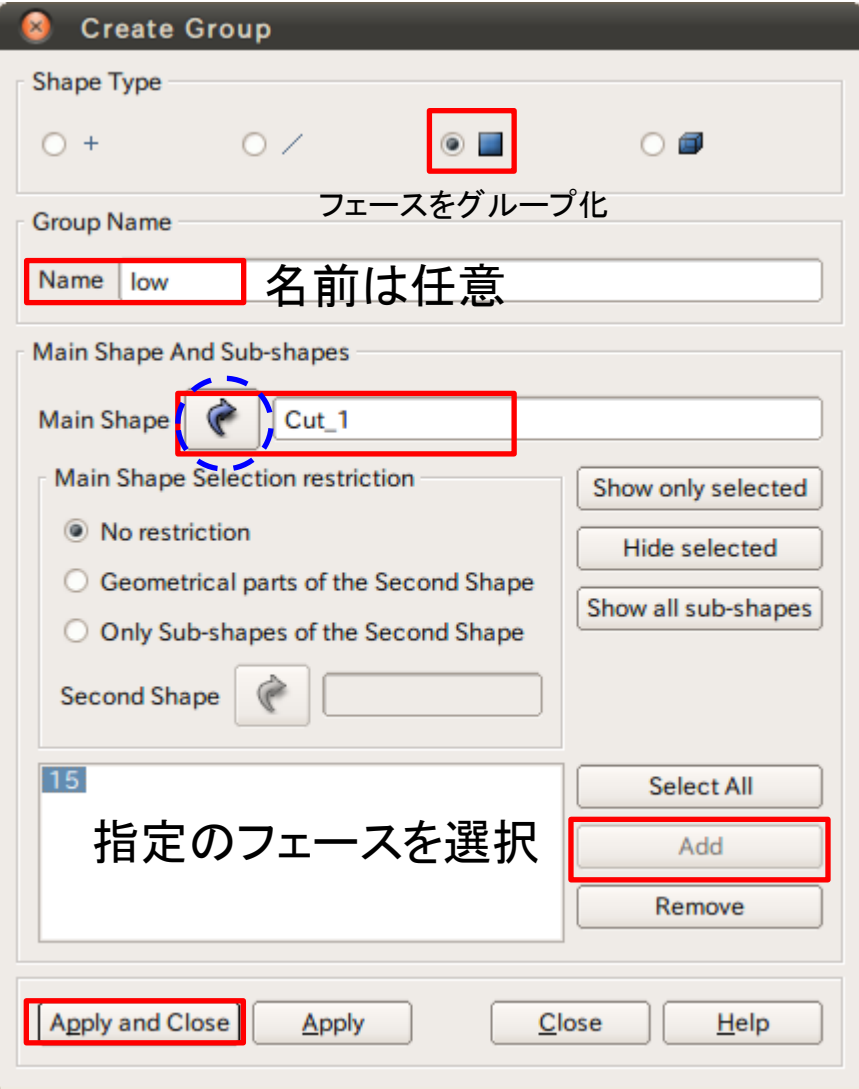

# 演習1 グループの作成

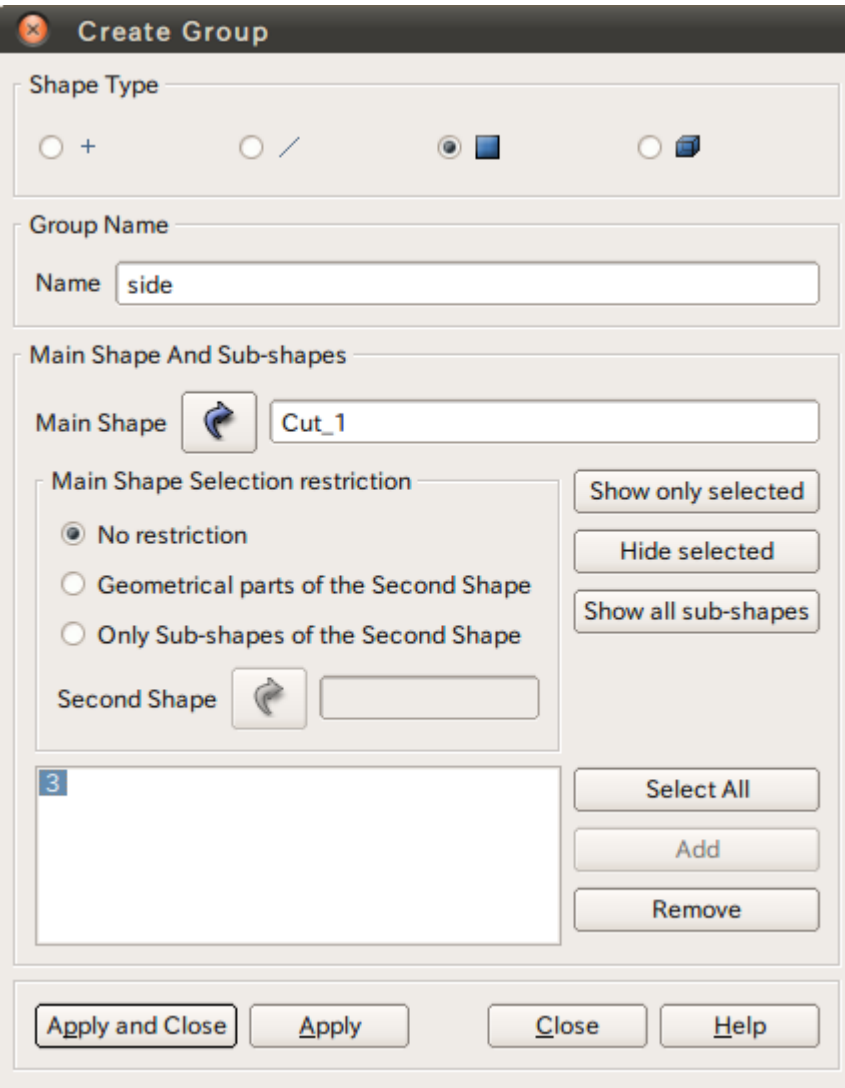

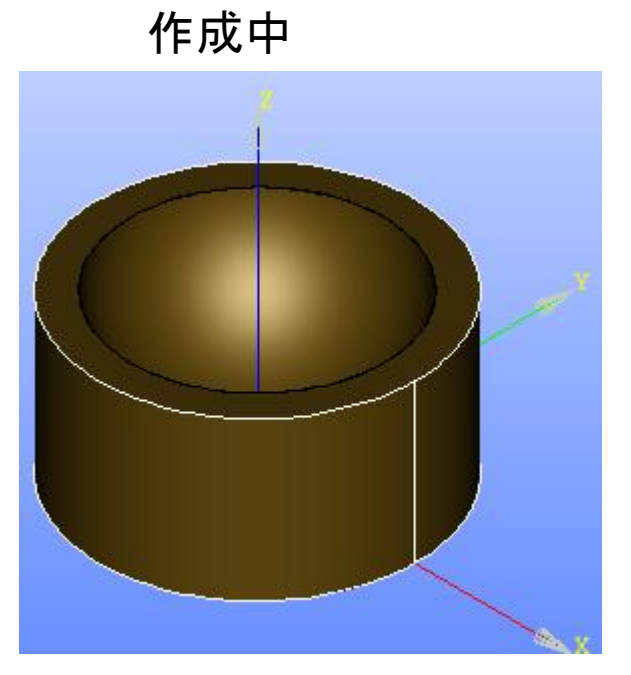

選択するとハイライトされる

演習1 グループの作成

グループの作成

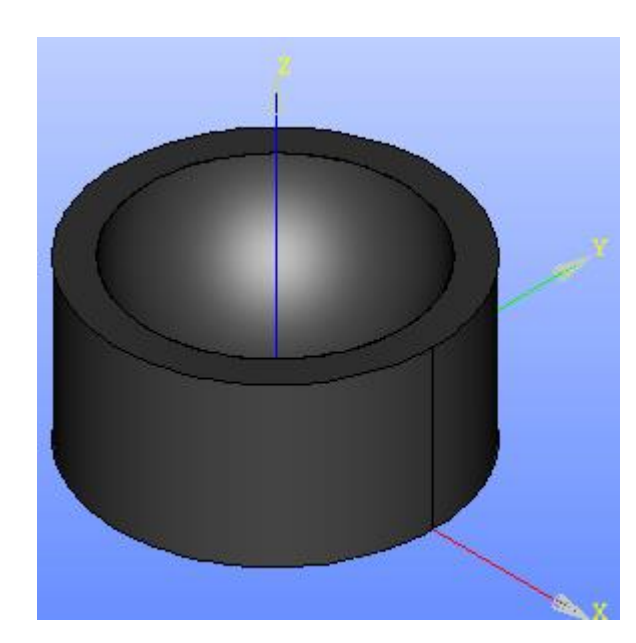

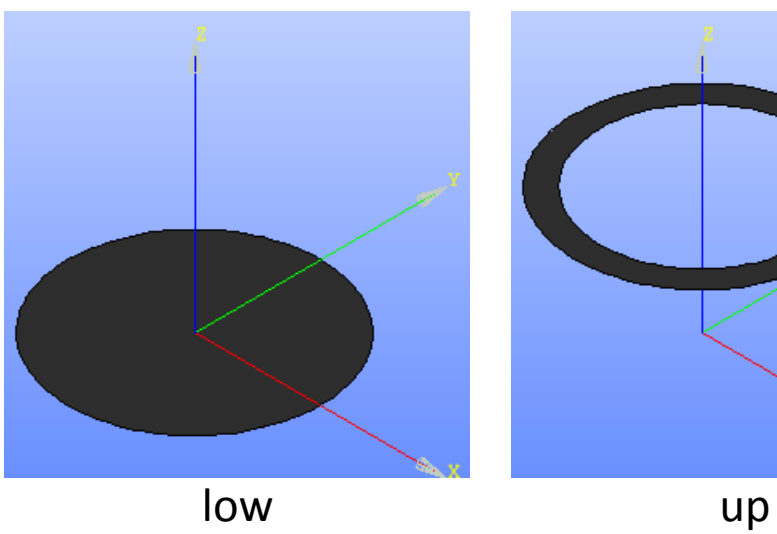

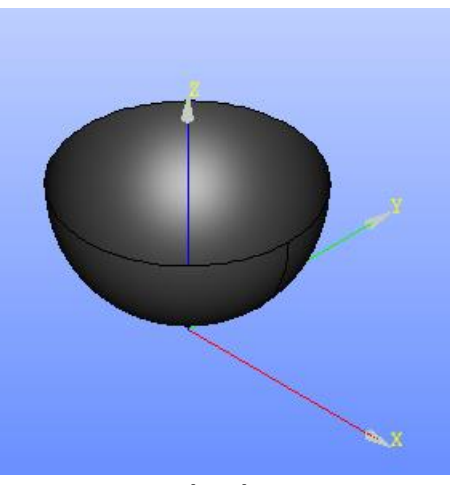

## Mesh起動画面

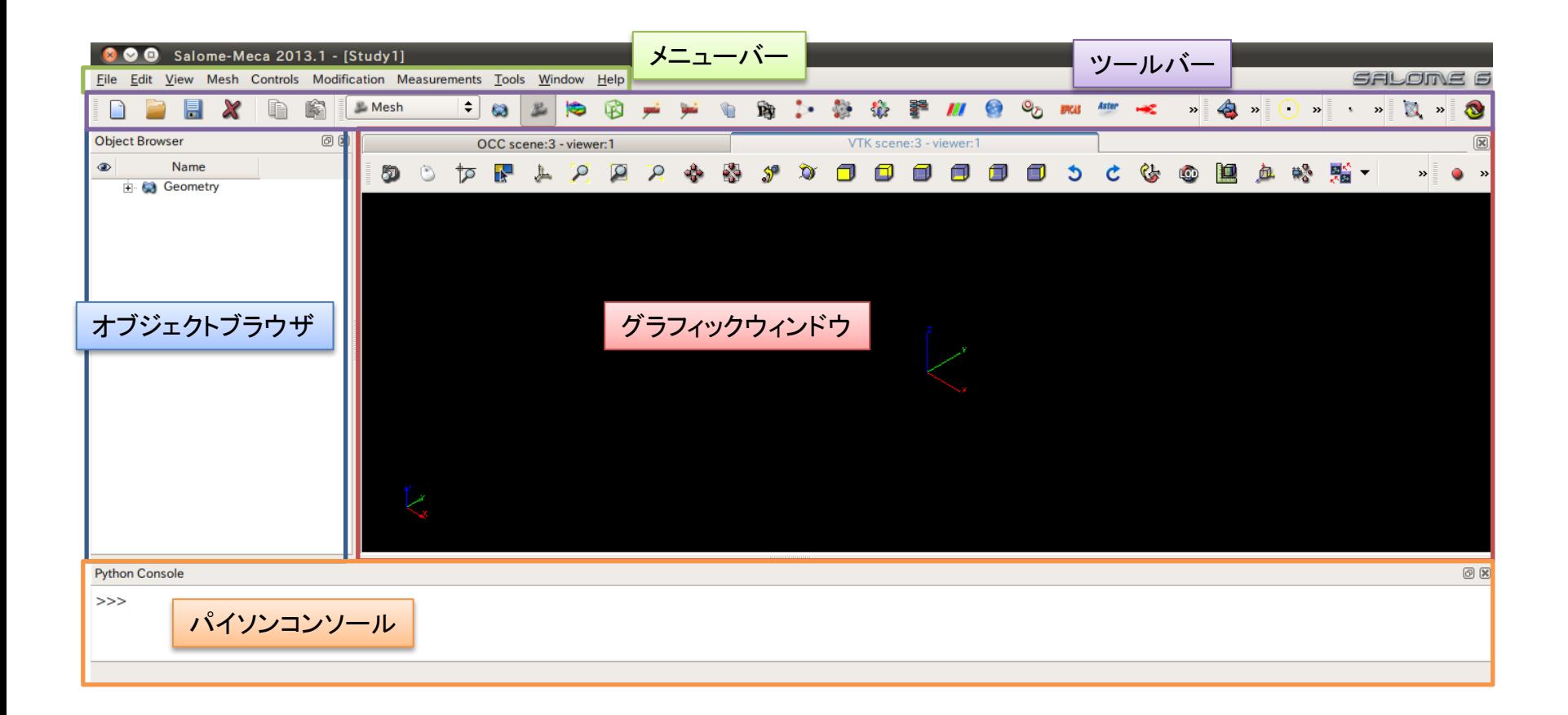

演習1 メッシュの作成

### Mesh>Create Mesh

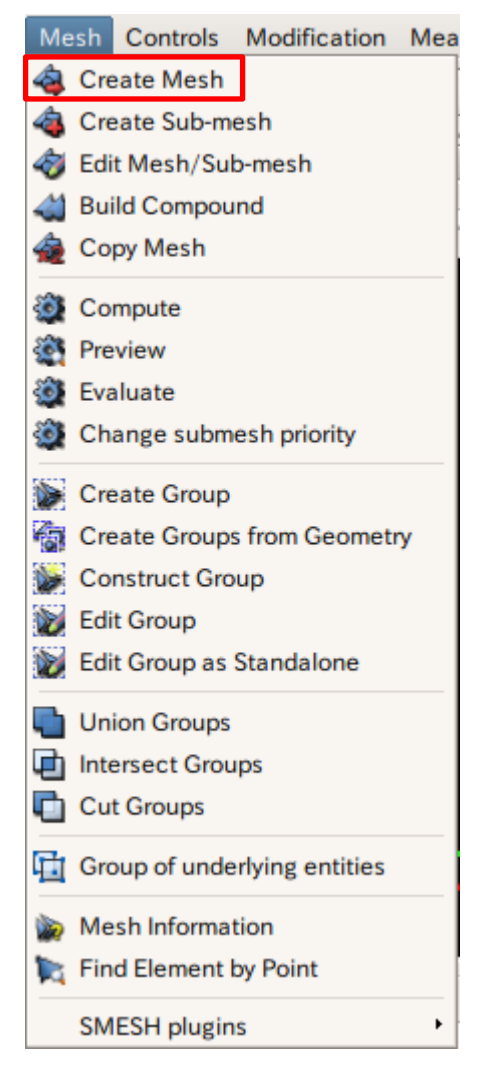

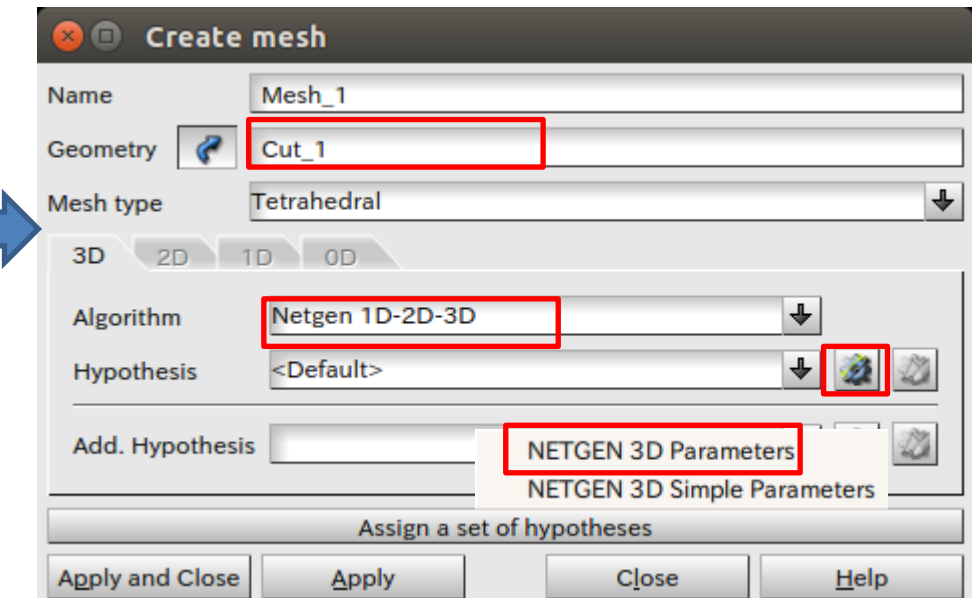

## 演習1 メッシュサイズの設定

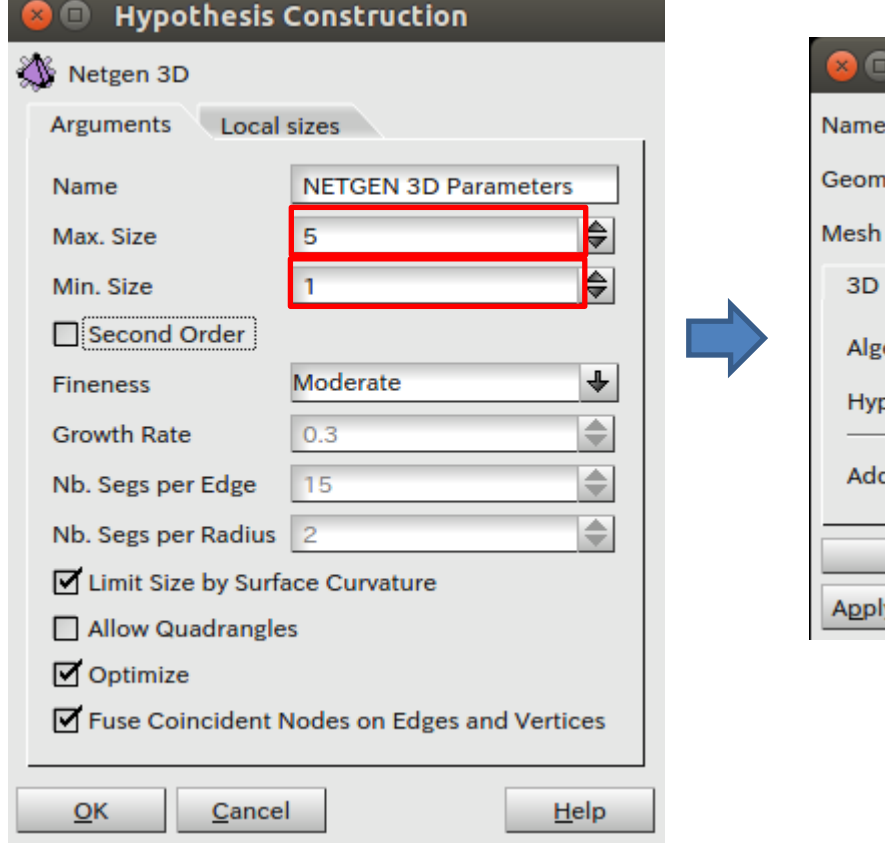

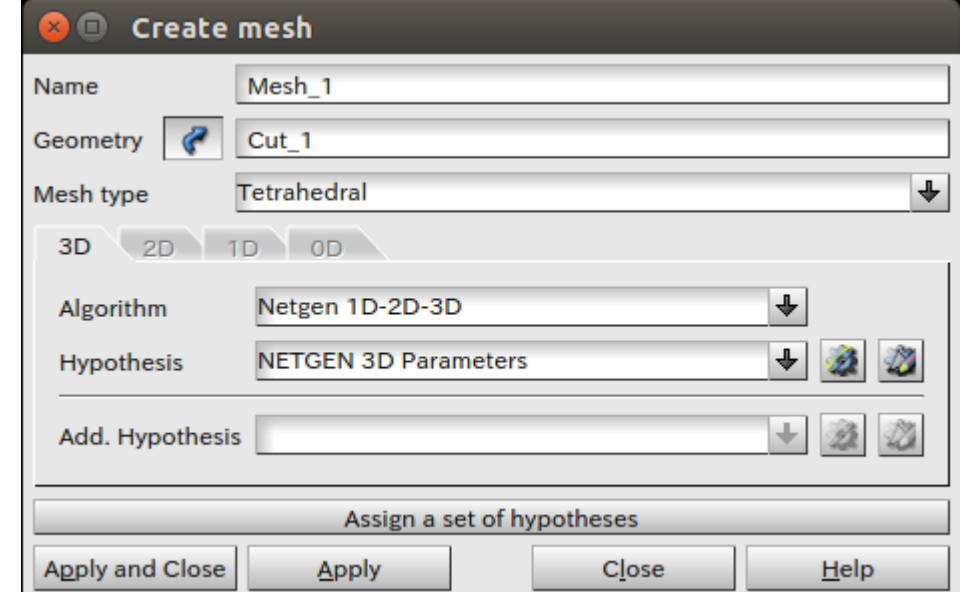

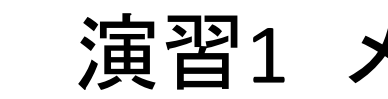

Mesh\_1を選択

**D** Mesh

白 文 Hypotheses

 $\Box$   $\Sigma$  Algorithms

■ in Mesh\_1 "\* Cut 1

A NETGEN 3D Parameters

**4** NETGEN\_2D3D

白 **文** Applied hypotheses

 $\Box$   $\Sigma$  Applied algorithms

"NETGEN\_2D3D

i... \* NETGEN 3D Parameters

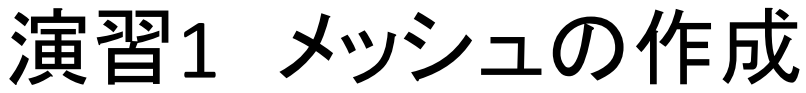

### メッシュの作成

### Mesh>Compute

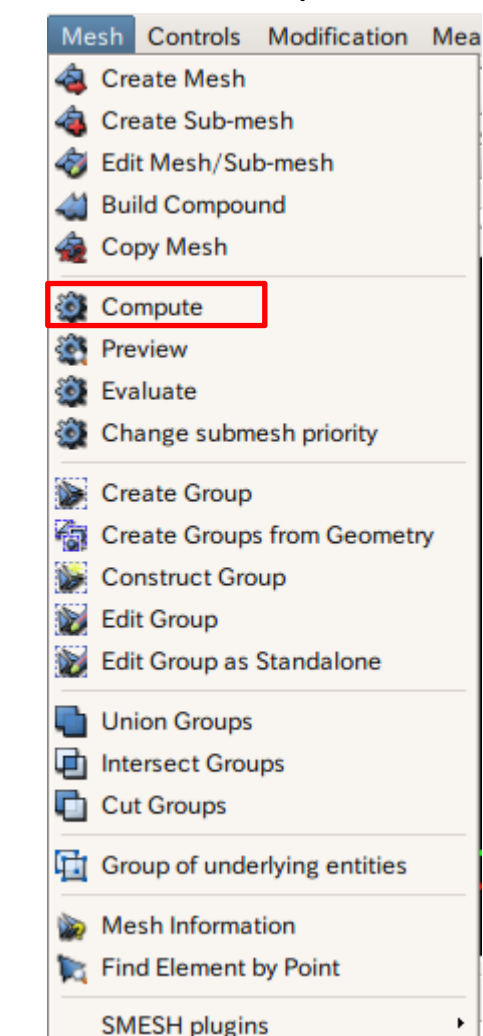

### メッシュ作成中

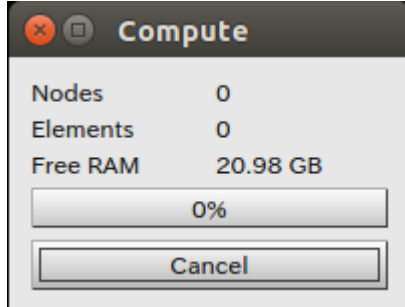

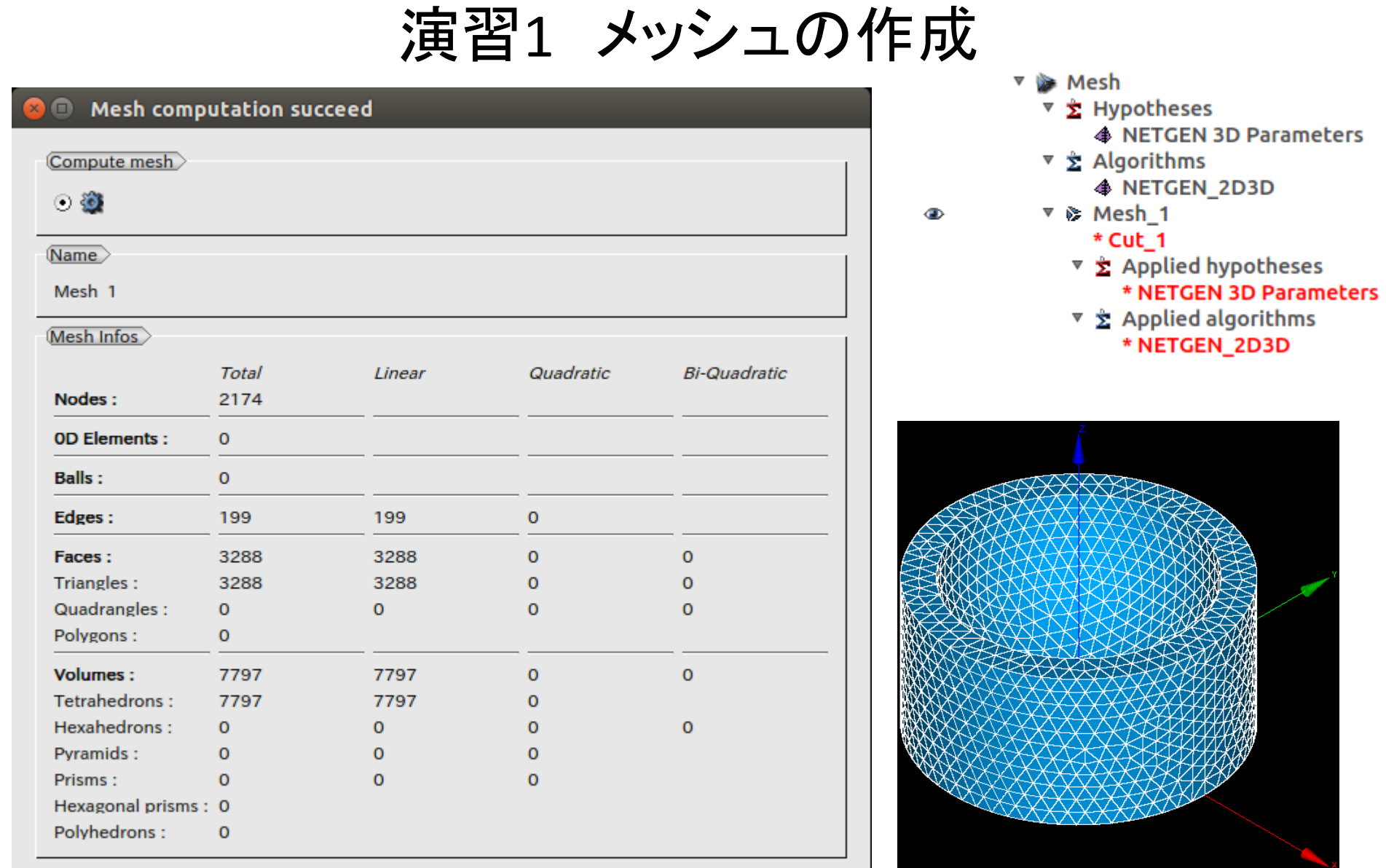

 $C$ *lose* 

演習1 メッシュのグループ化

グループの作成

### Mesh>Create Group

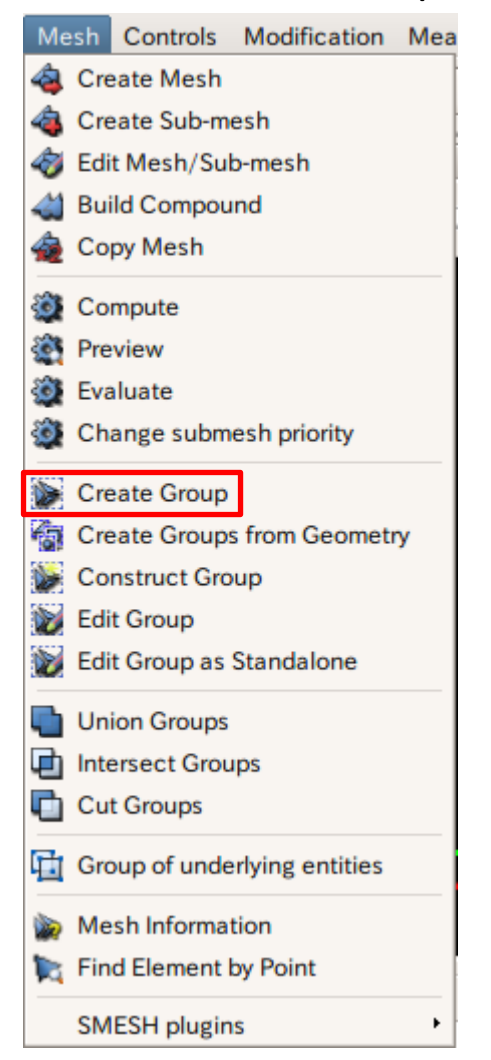

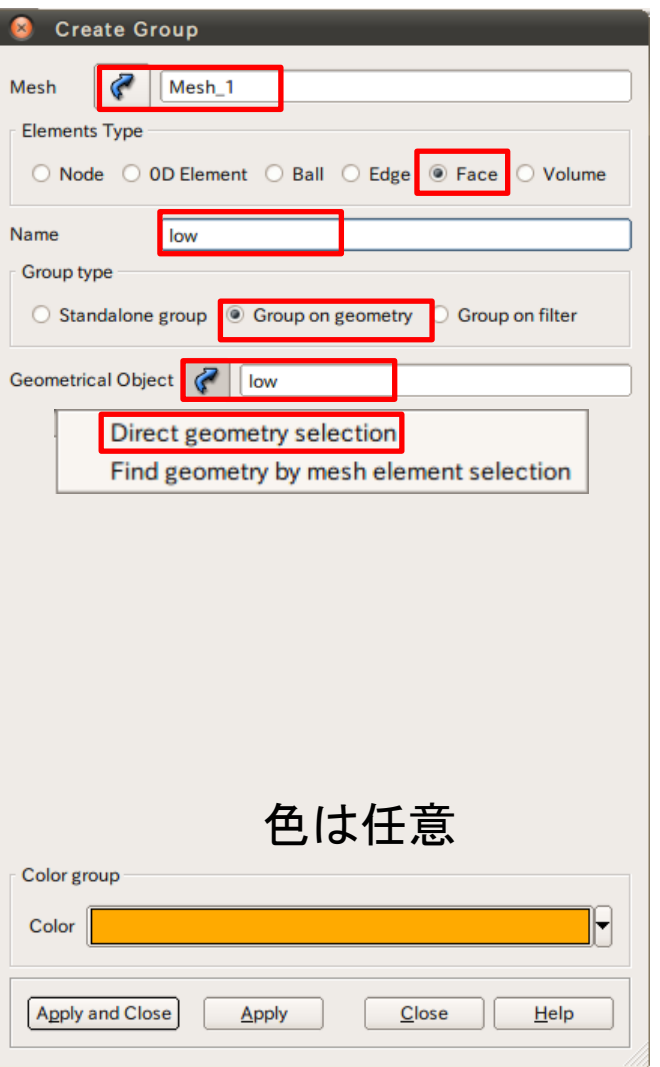

演習1 メッシュのグループ化

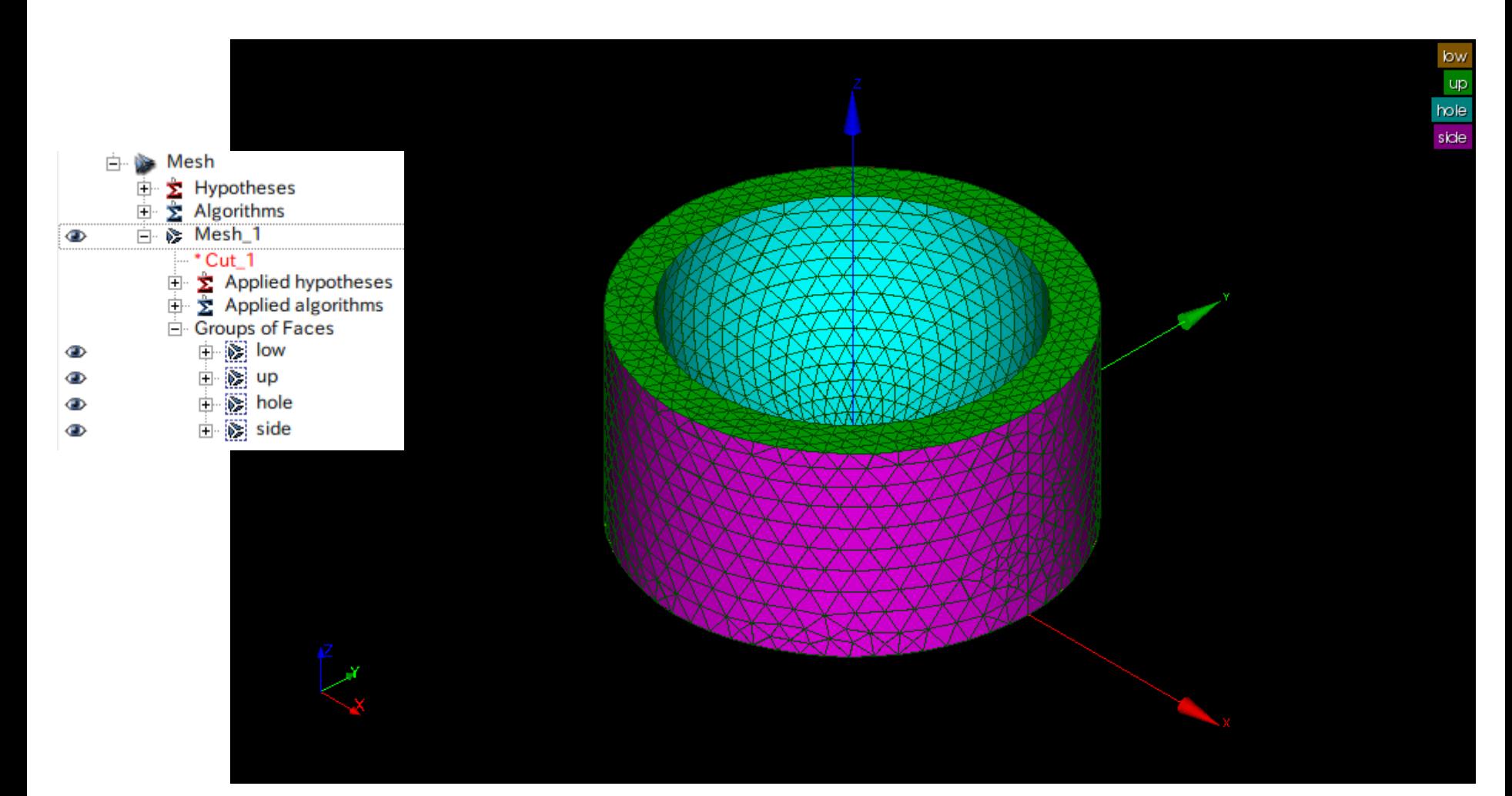

### 演習1 構造解析設定条件

### 圧力:1MPa(hole)

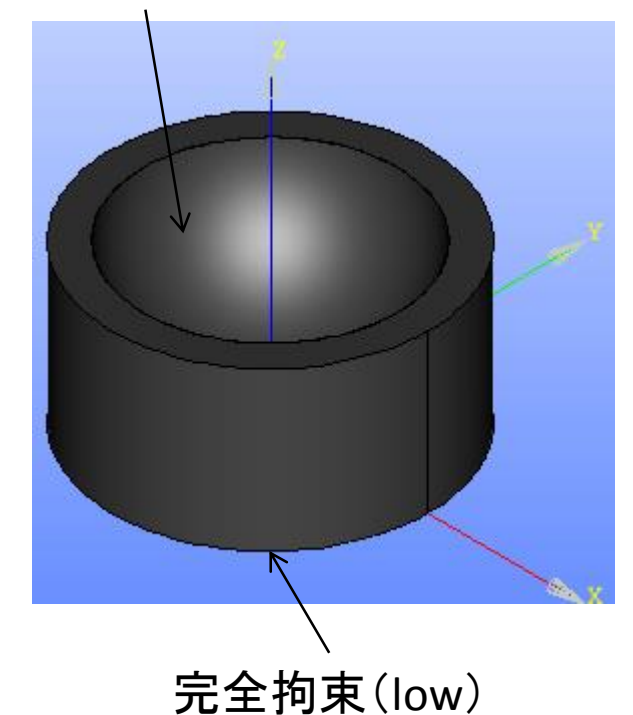

ヤング率:210000MPa ポアソン比:0.3

単位系

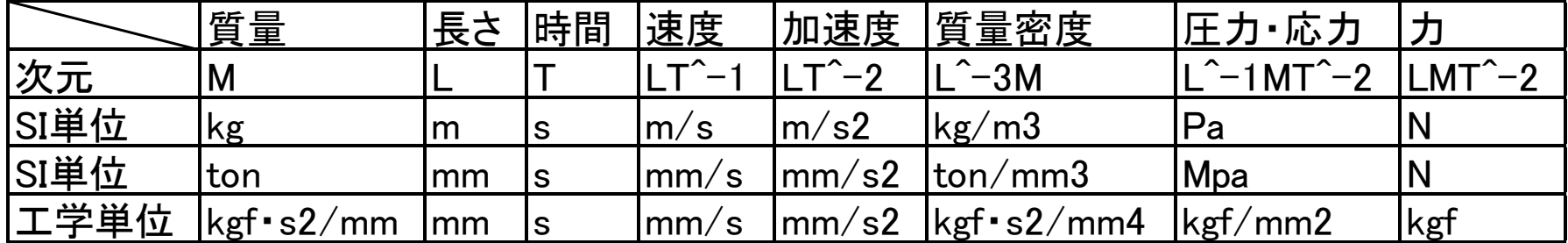

一般的に解析ソフトは次元をもたない→ユーザーが任意に決める

構造解析では一般的にモデルをmmで作成する 流体解析では一般的にモデルをmで作成する

### 演習1 Asterモジュールの起動 ウィザード

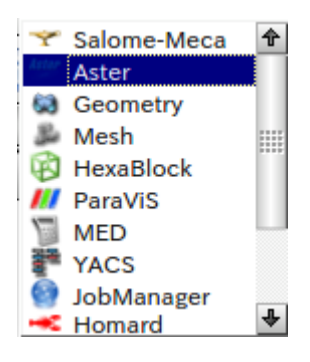

### Aster>Wizards>Linear elastic

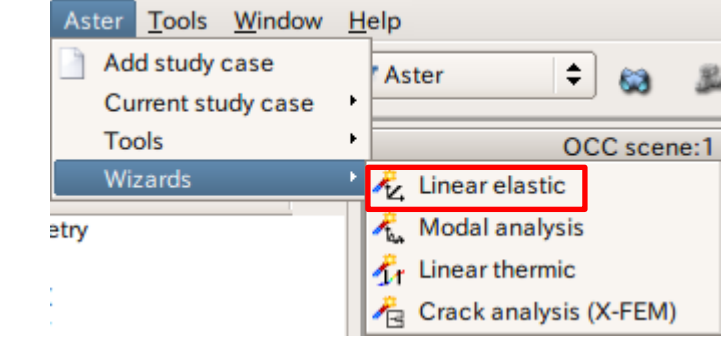

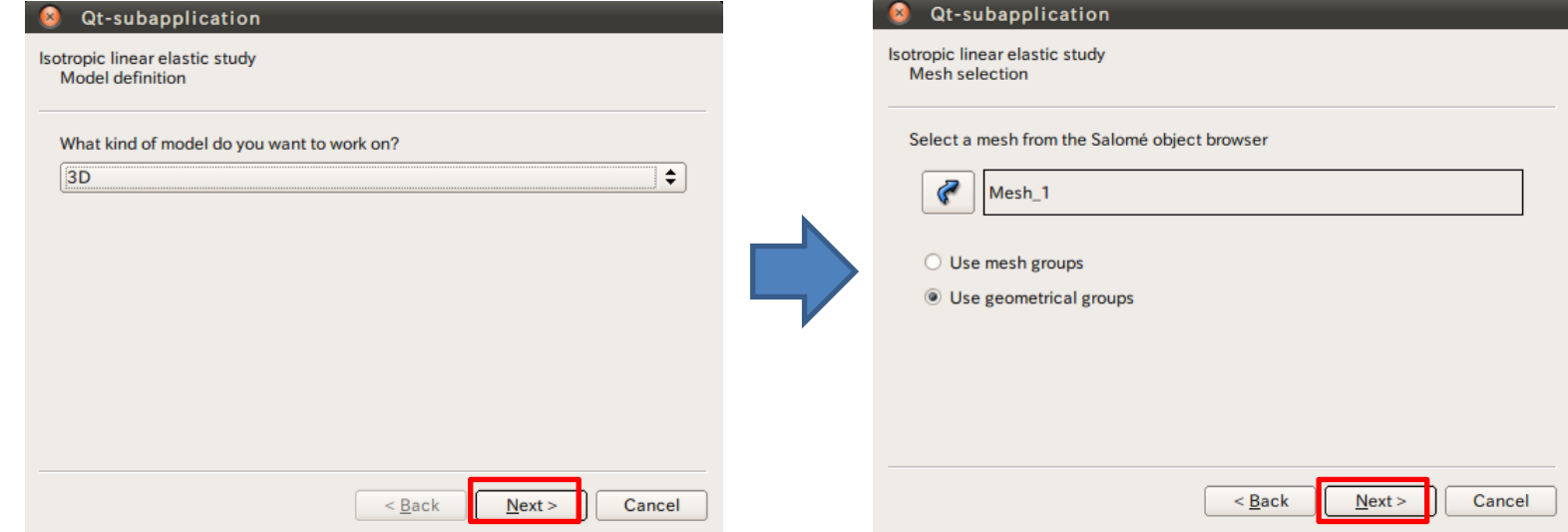

### 演習1 wizardの設定

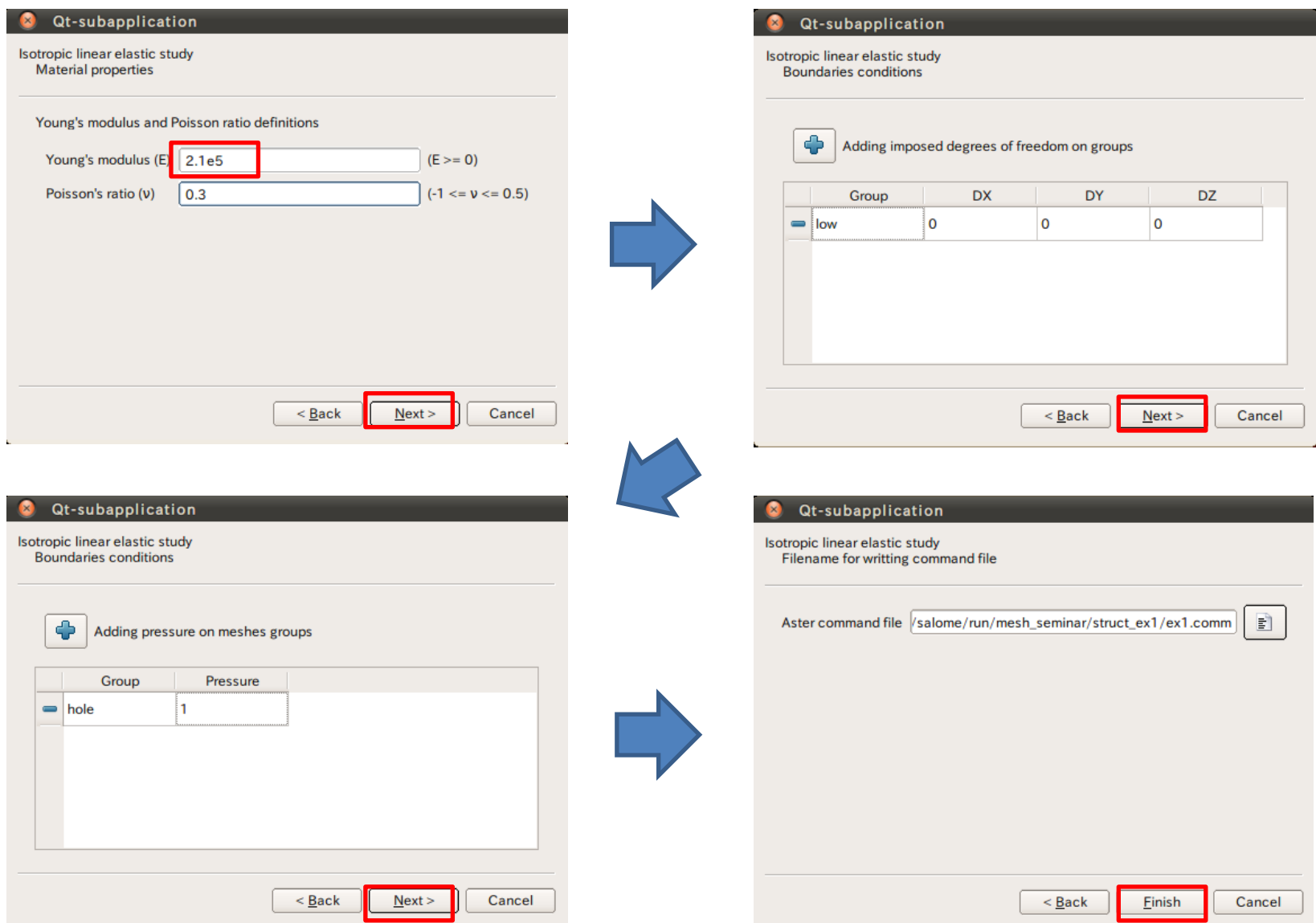

### 演習1 wizardの設定

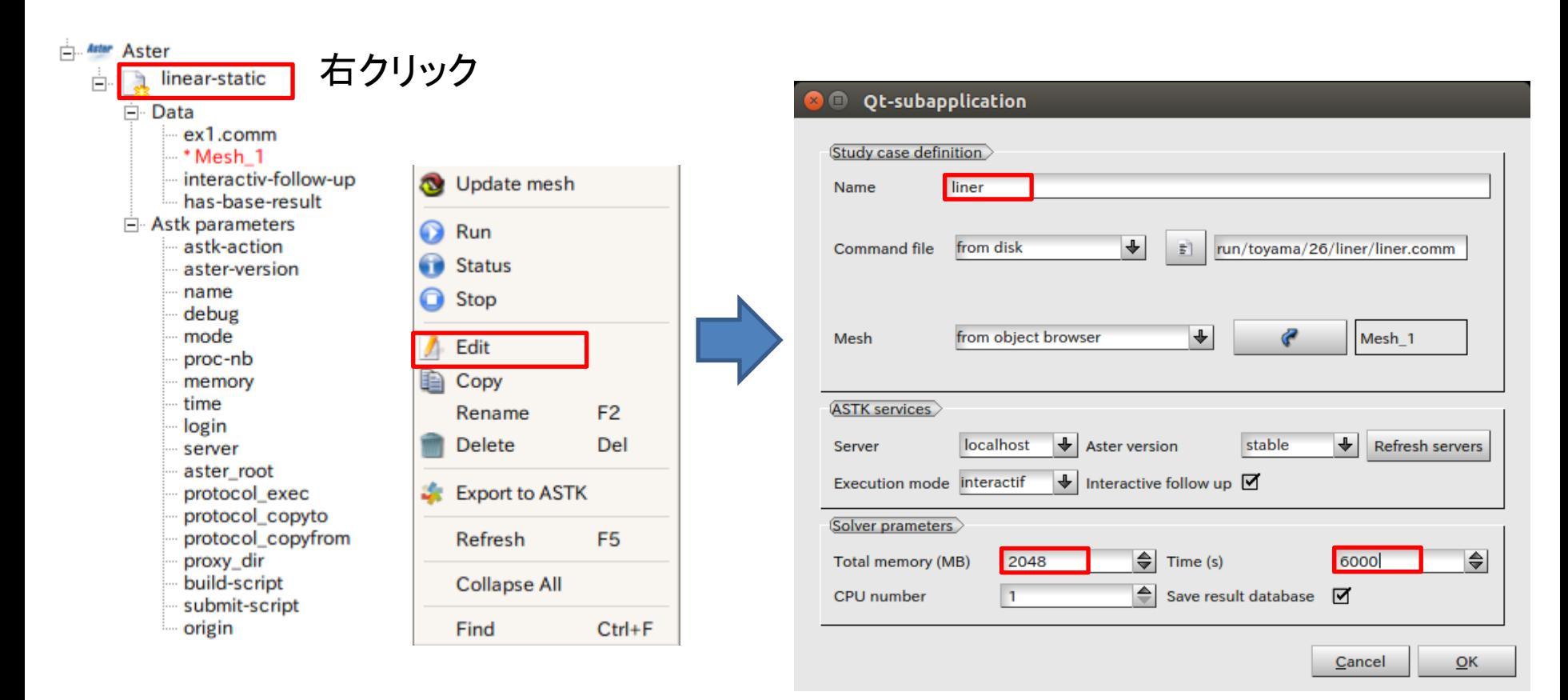

デフォルトの設定でも解析可能

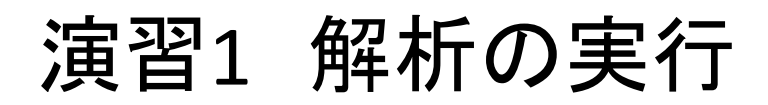

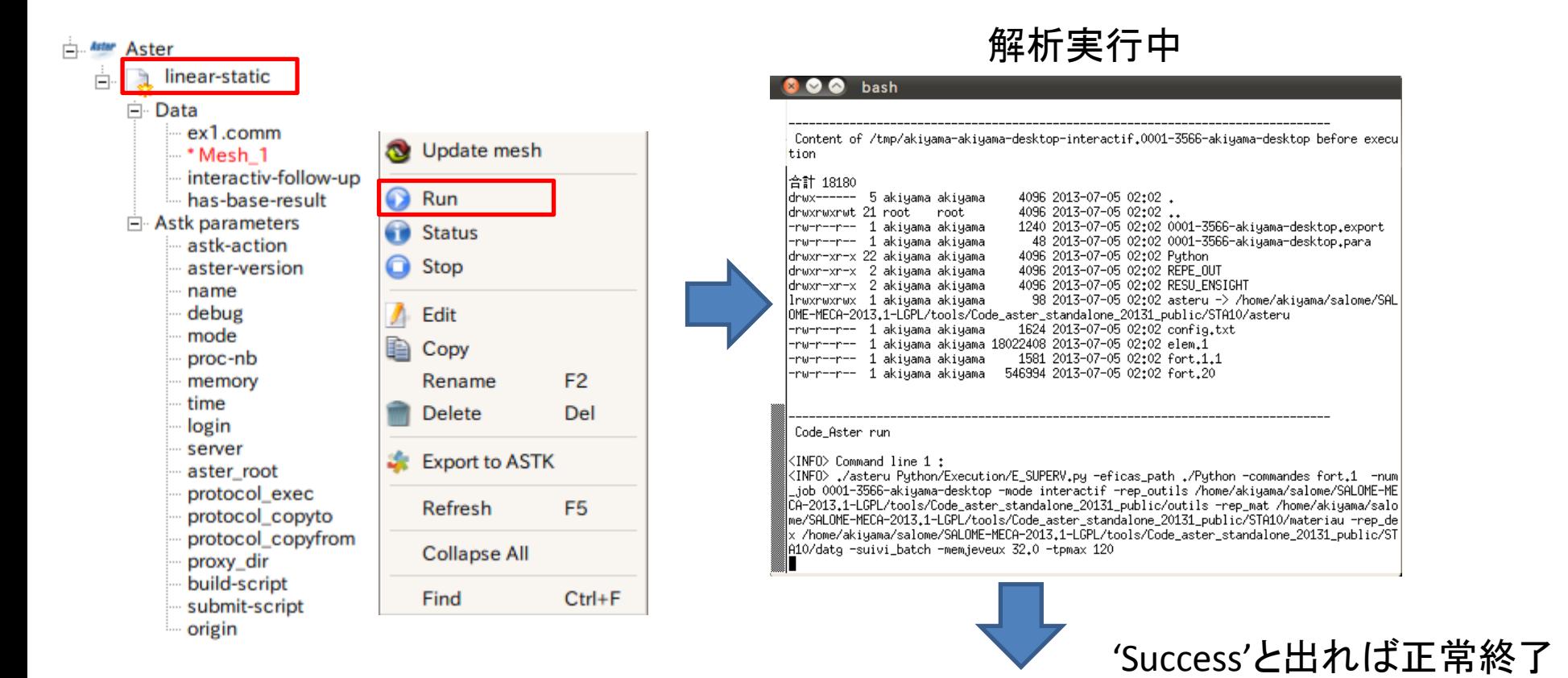

#### Information

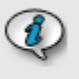

Job 'liner' ended with status 'Success' If there is a MED file as result, You have to import manually the result file in Paravis.

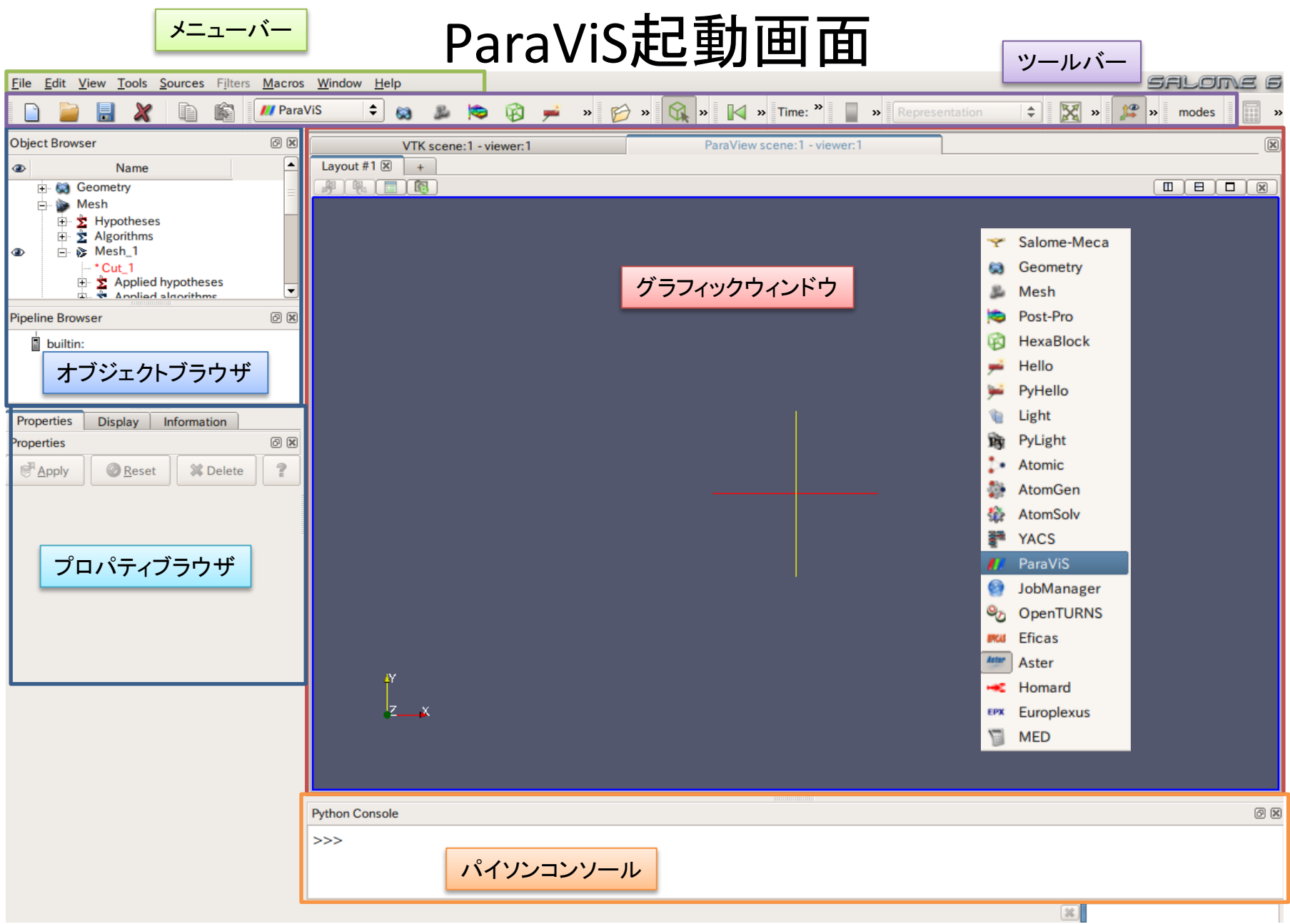

### 演習1 解析結果の表示

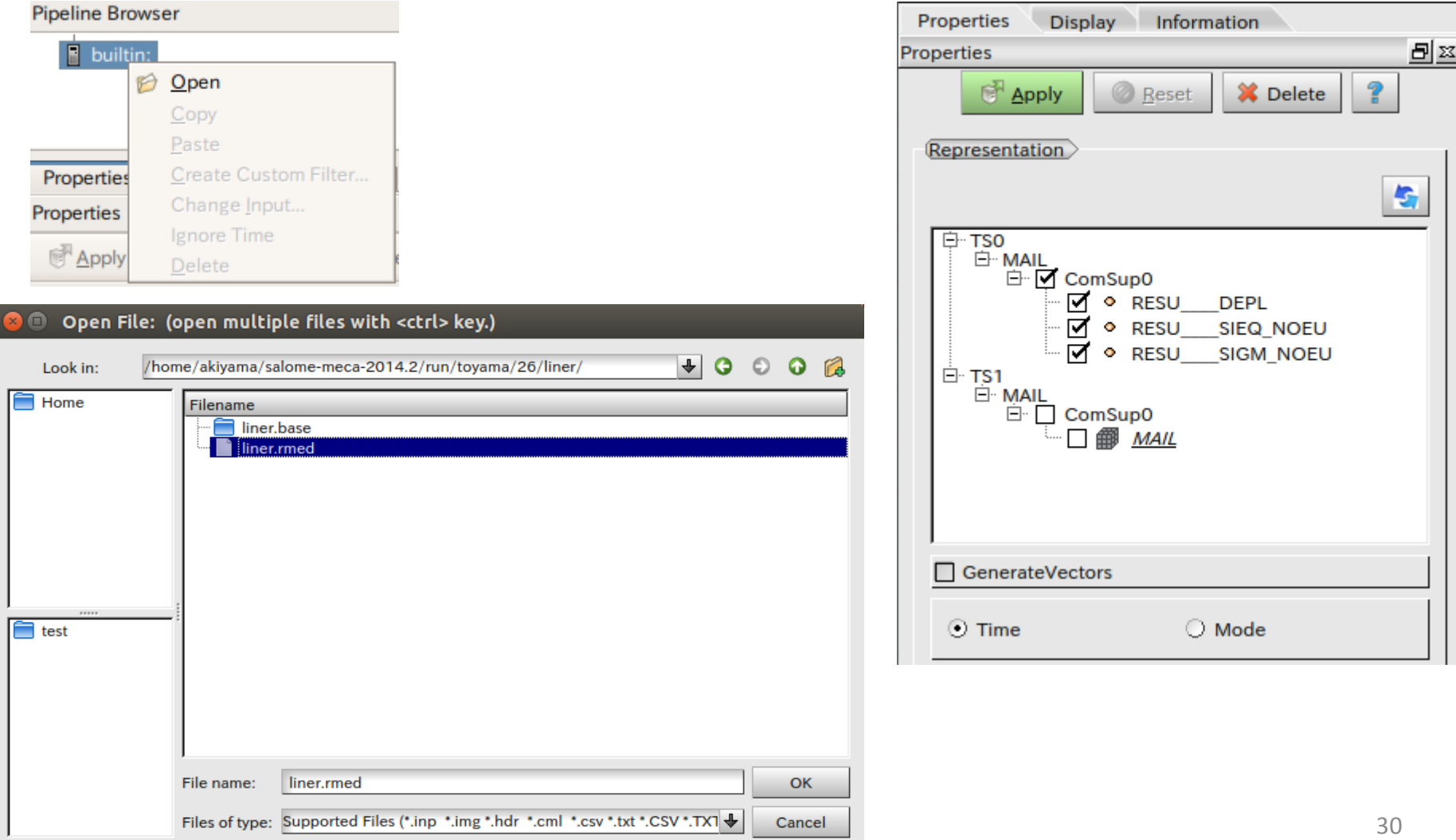

### 演習1 解析結果の表示(変位)

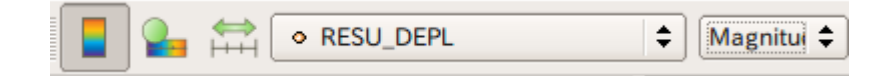

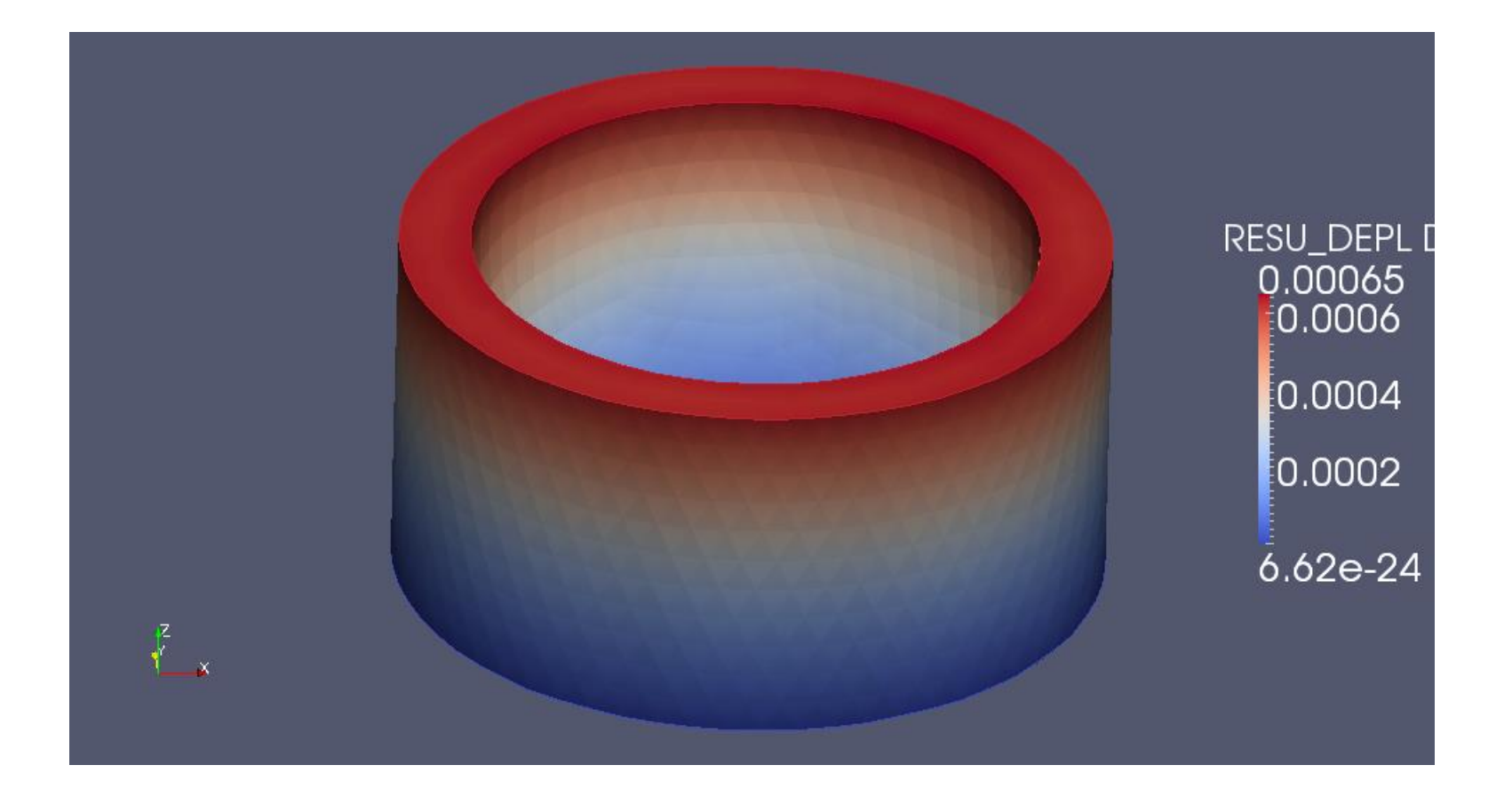

# 演習1 解析結果の表示(レンジの変更)

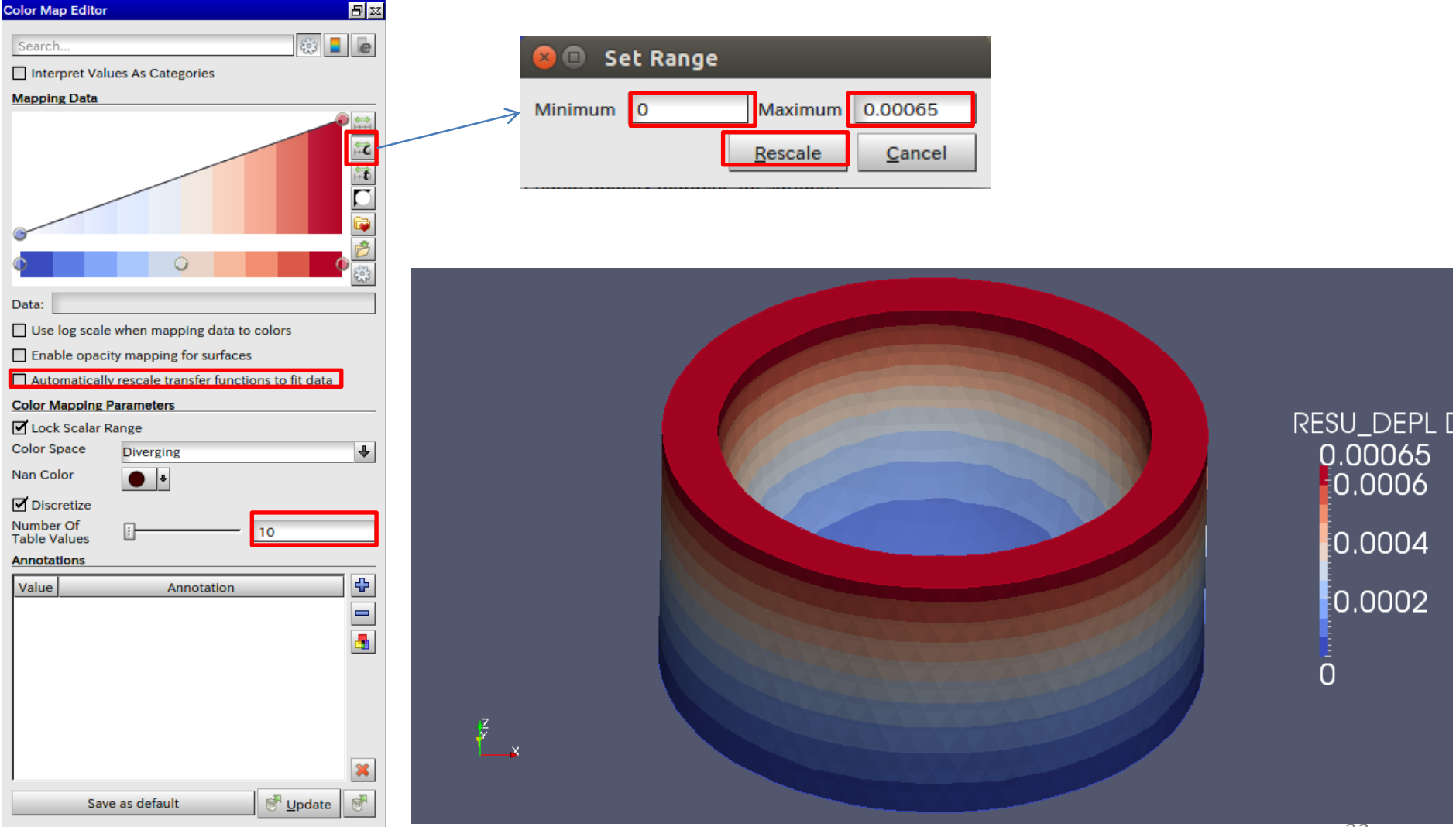

### 演習1 解析結果の表示(変形)

#### 市市中  $\odot$  $\circledcirc$  $\bigoplus$  $\circledS$ E ☜

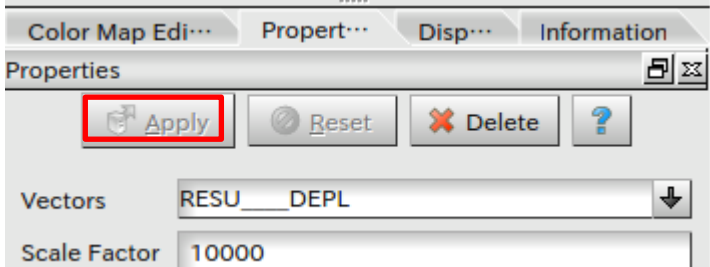

 $\frac{z}{x}$ 

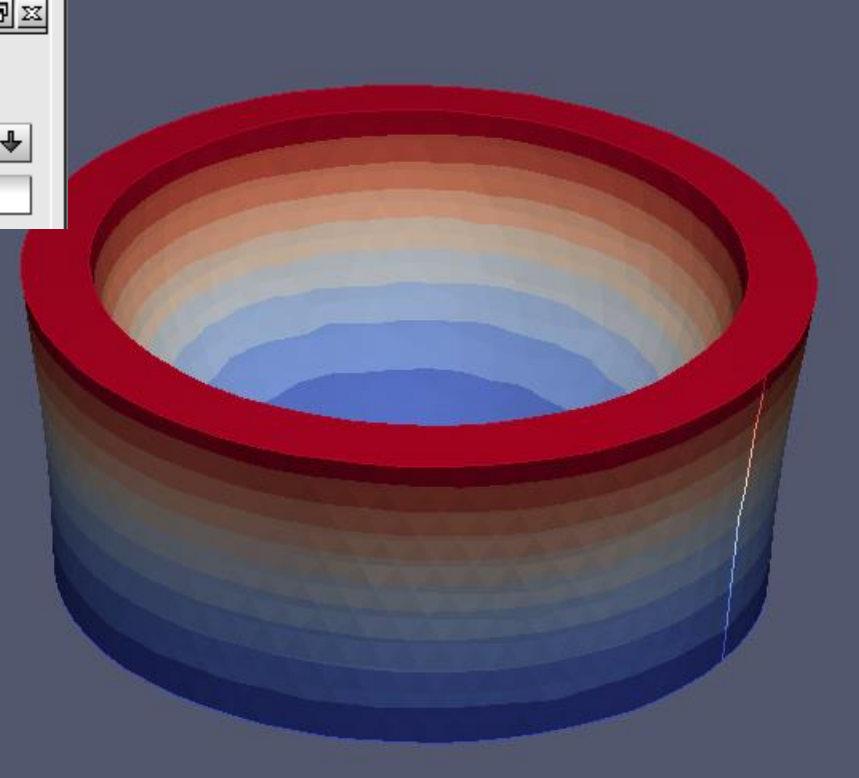

RESU\_DEPL D 0.00065  $-0.0006$ 0.0004  $0.0002$  $\bar{0}$ 

# 演習1 解析結果の表示(応力)

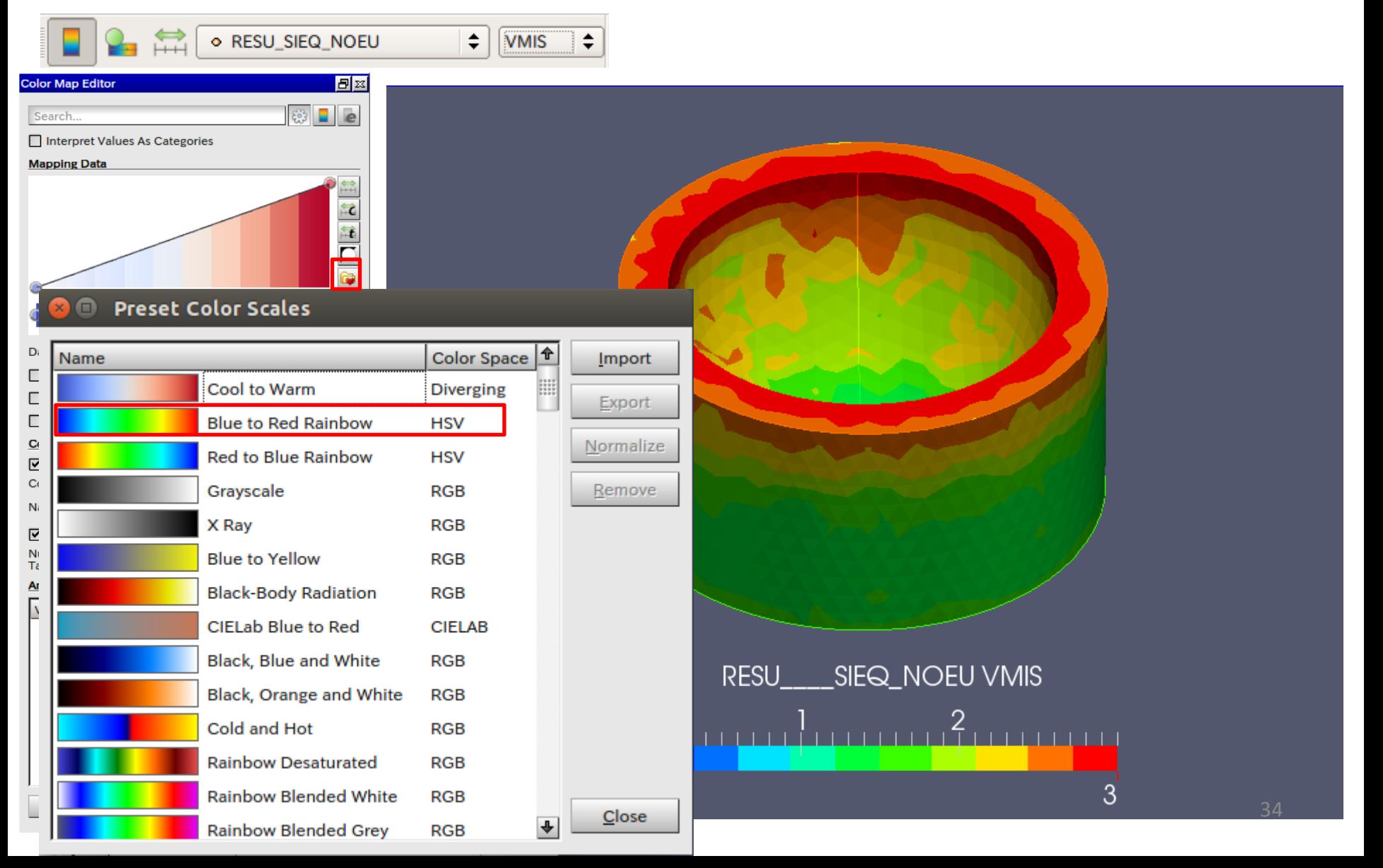

### HexaMeshによる解析

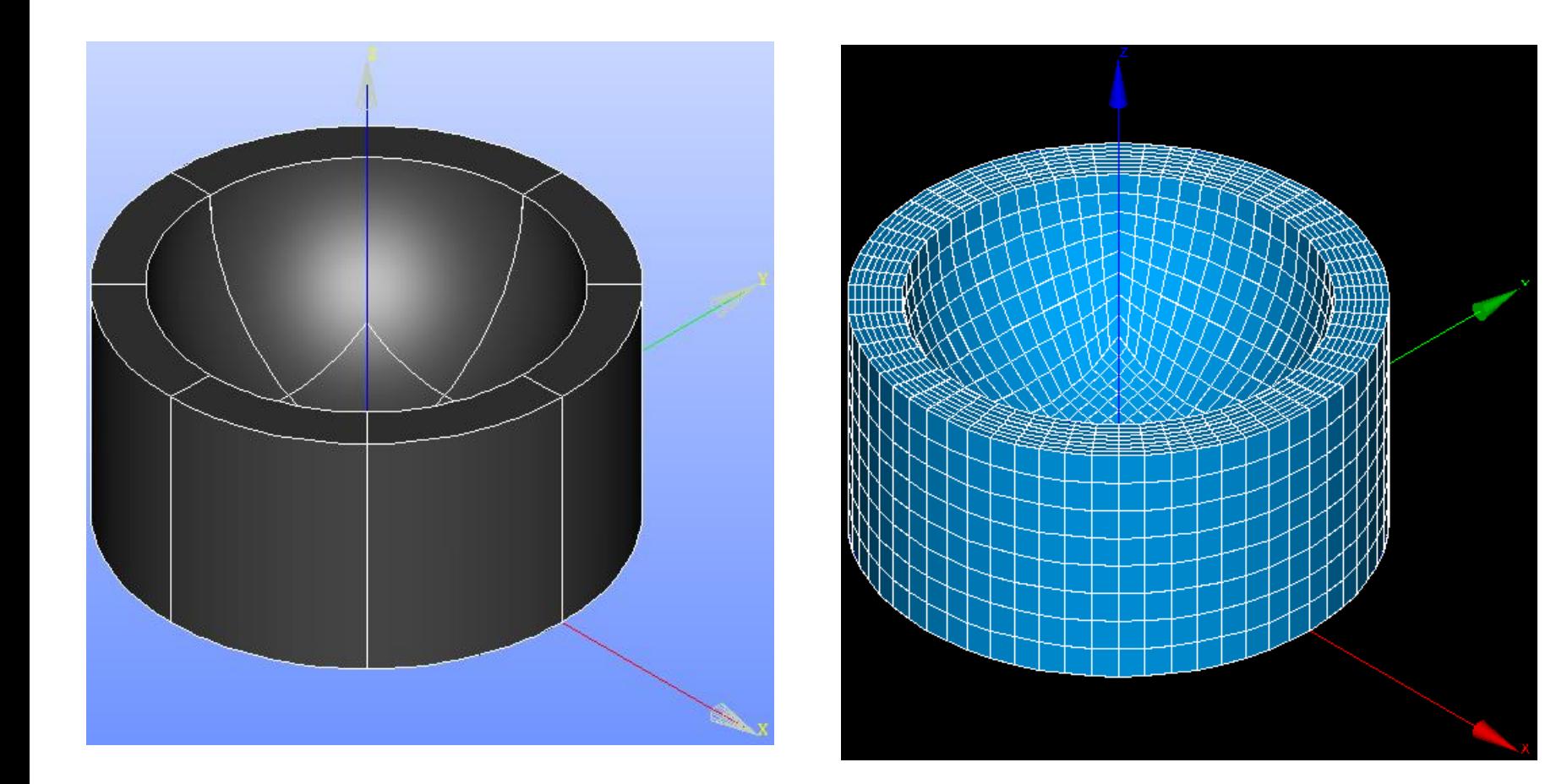

# 解析結果比較

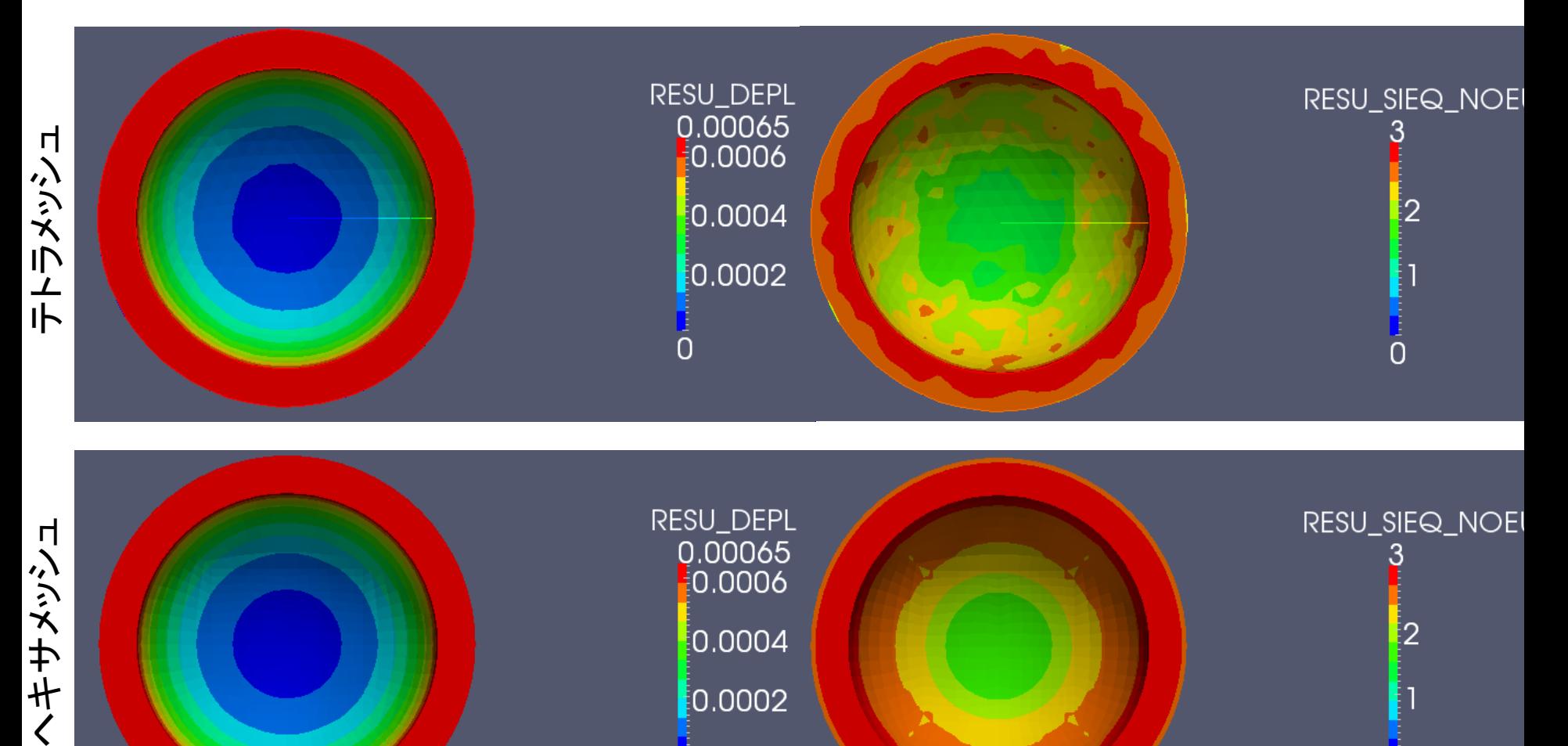

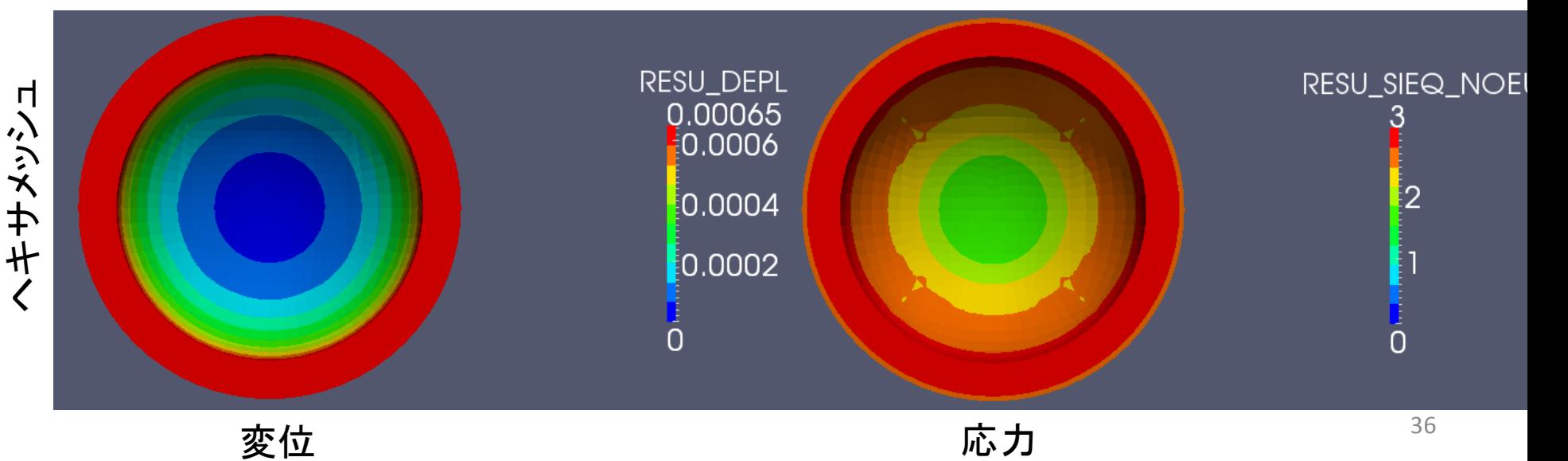

### 演習2 2次要素への変換

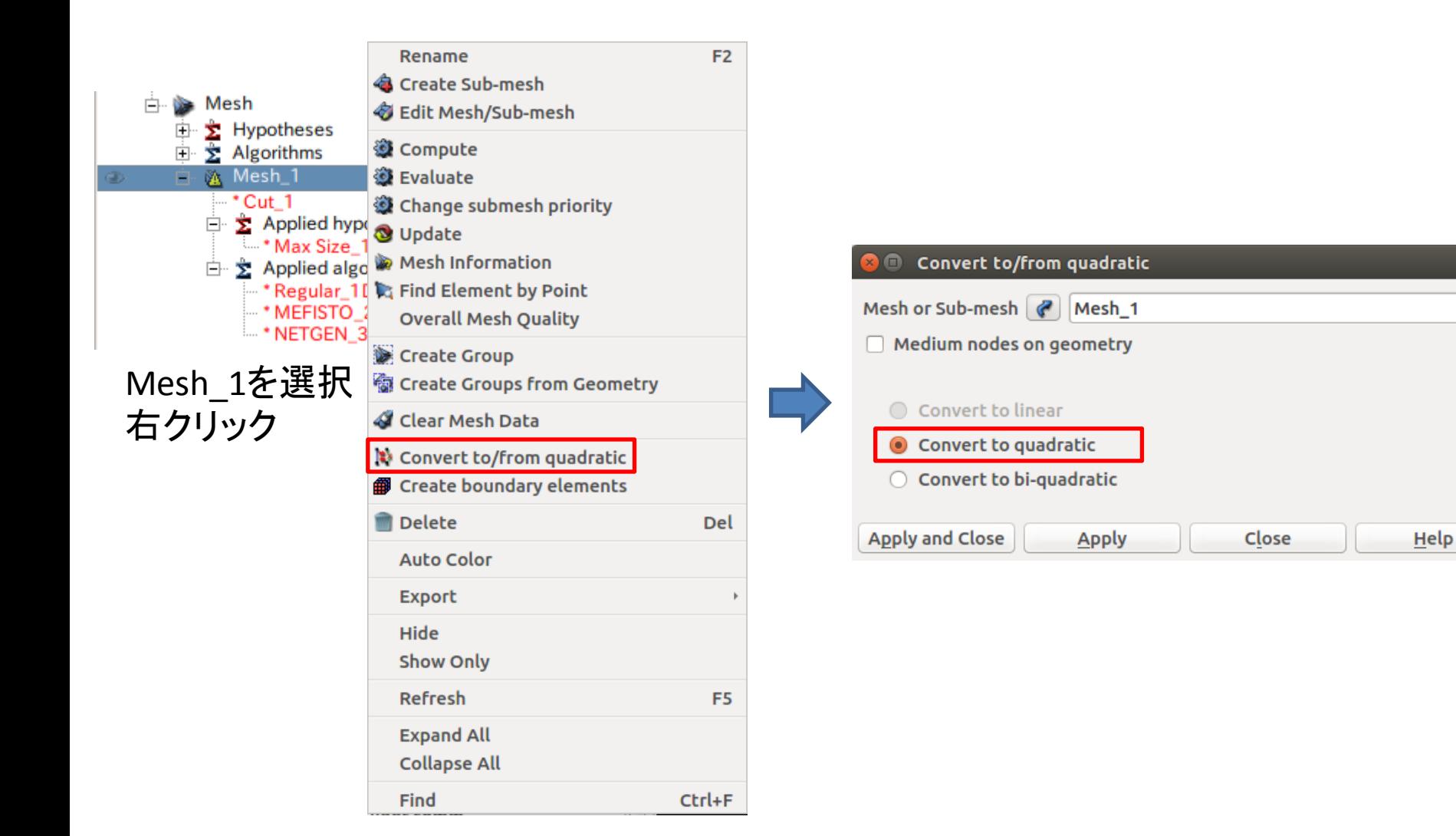

### 演習2 2次要素への変換

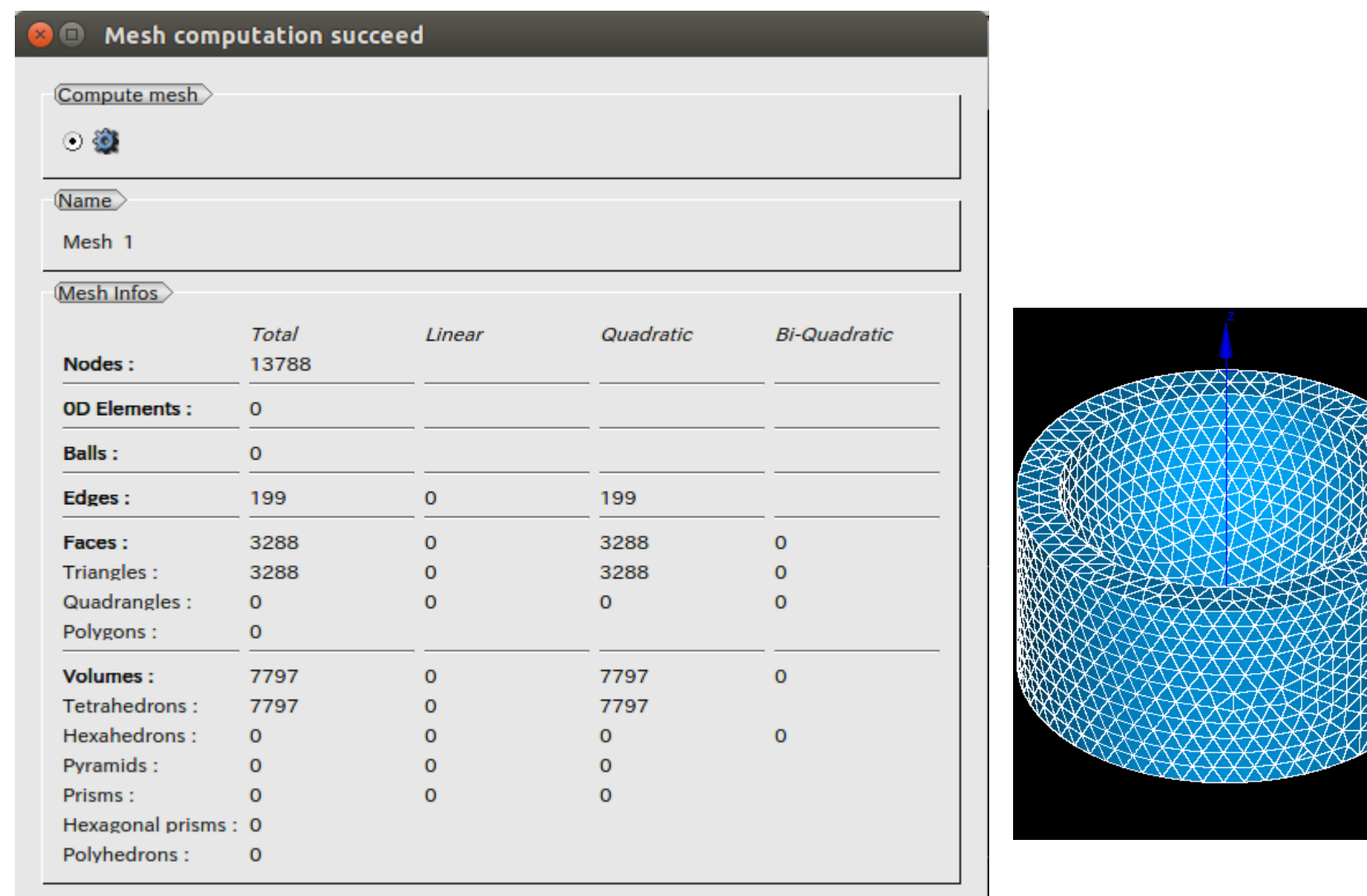

Close

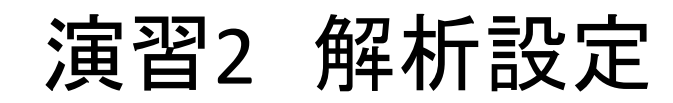

### Aster>Add study case

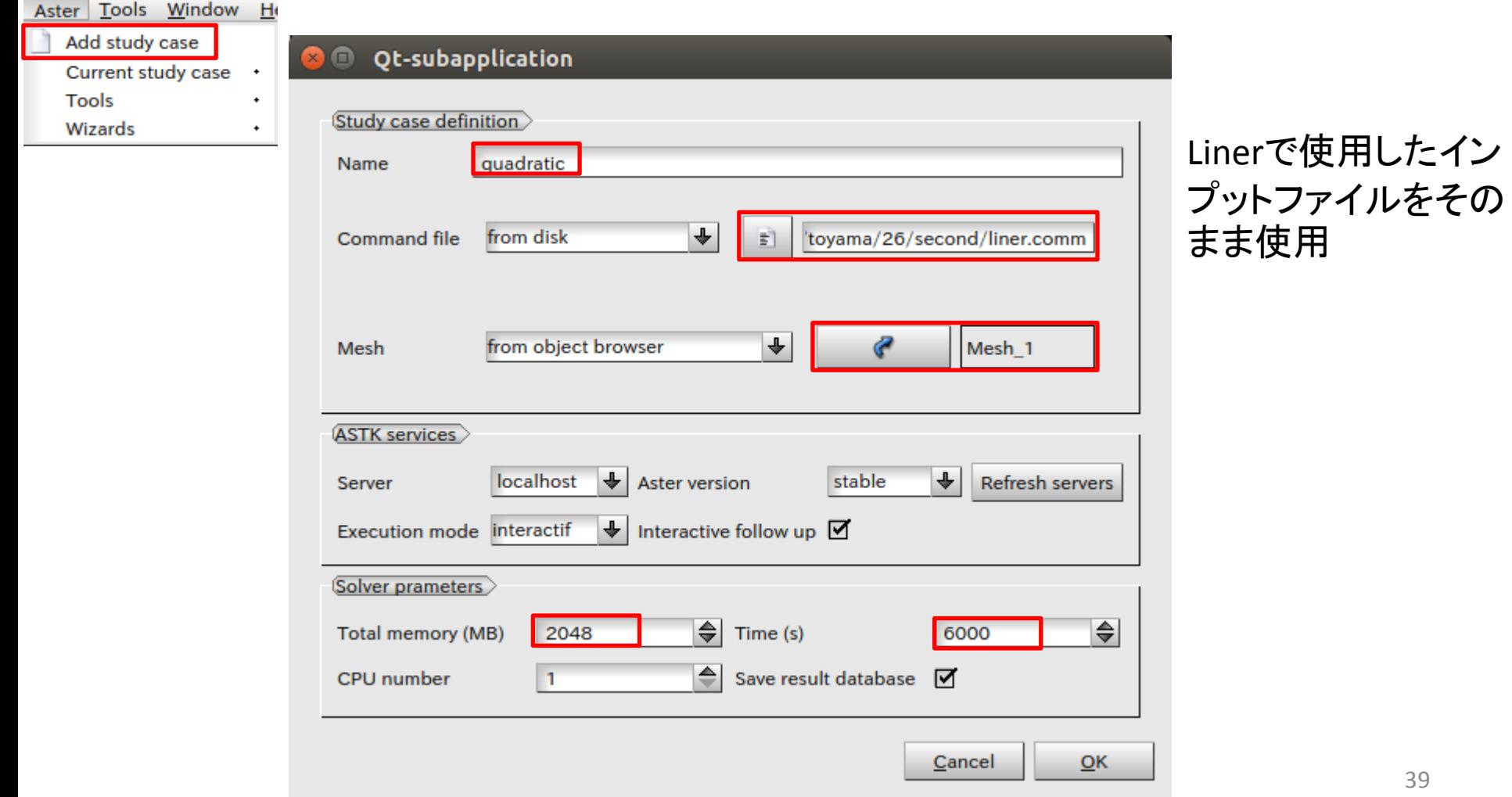

### 演習2 一次要素と二次要素の比較(変位)

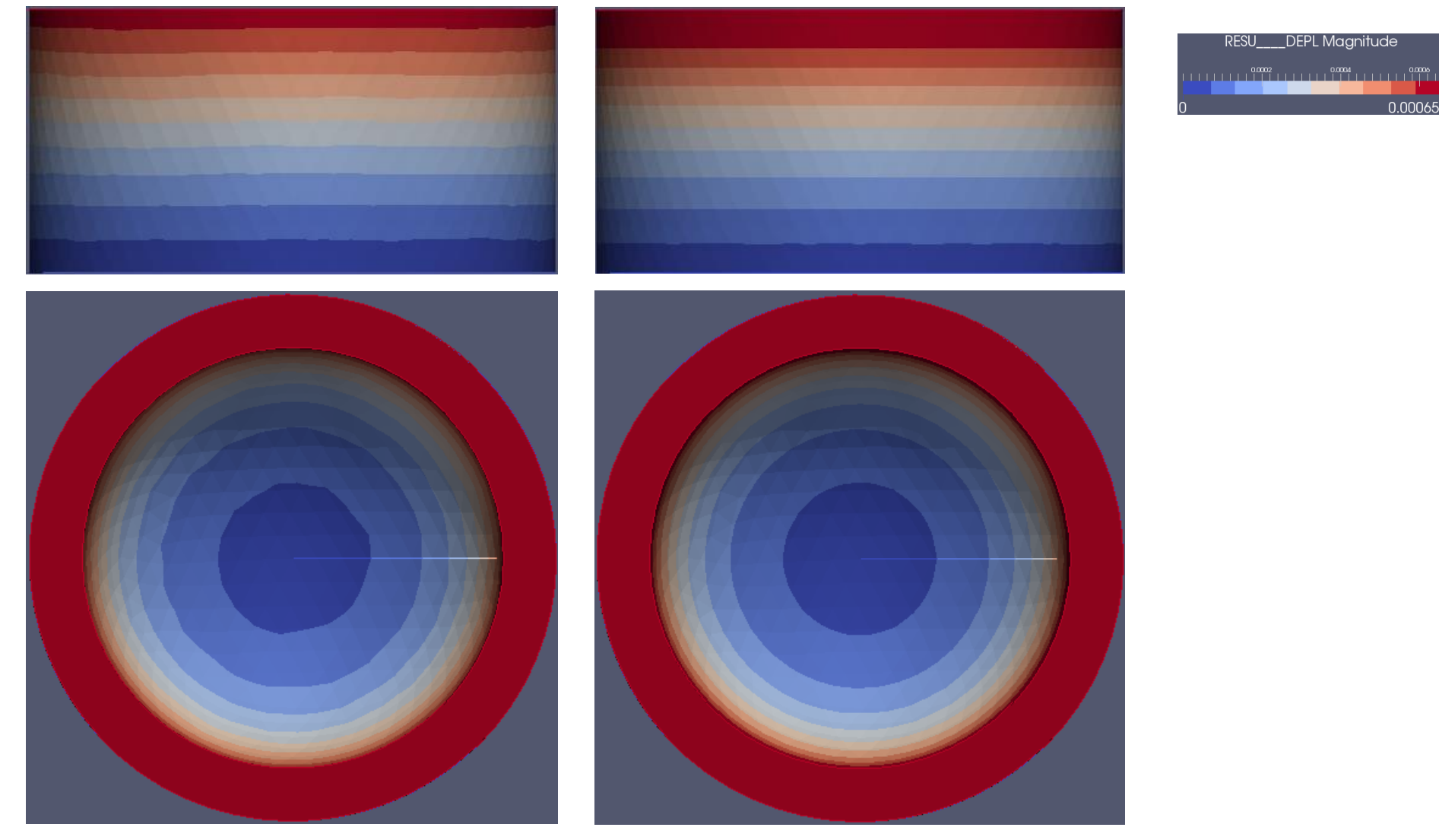

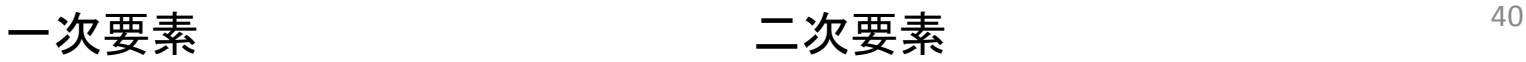

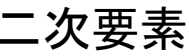

 $0.00065$ 

### 演習2 一次要素と二次要素の比較(変位)

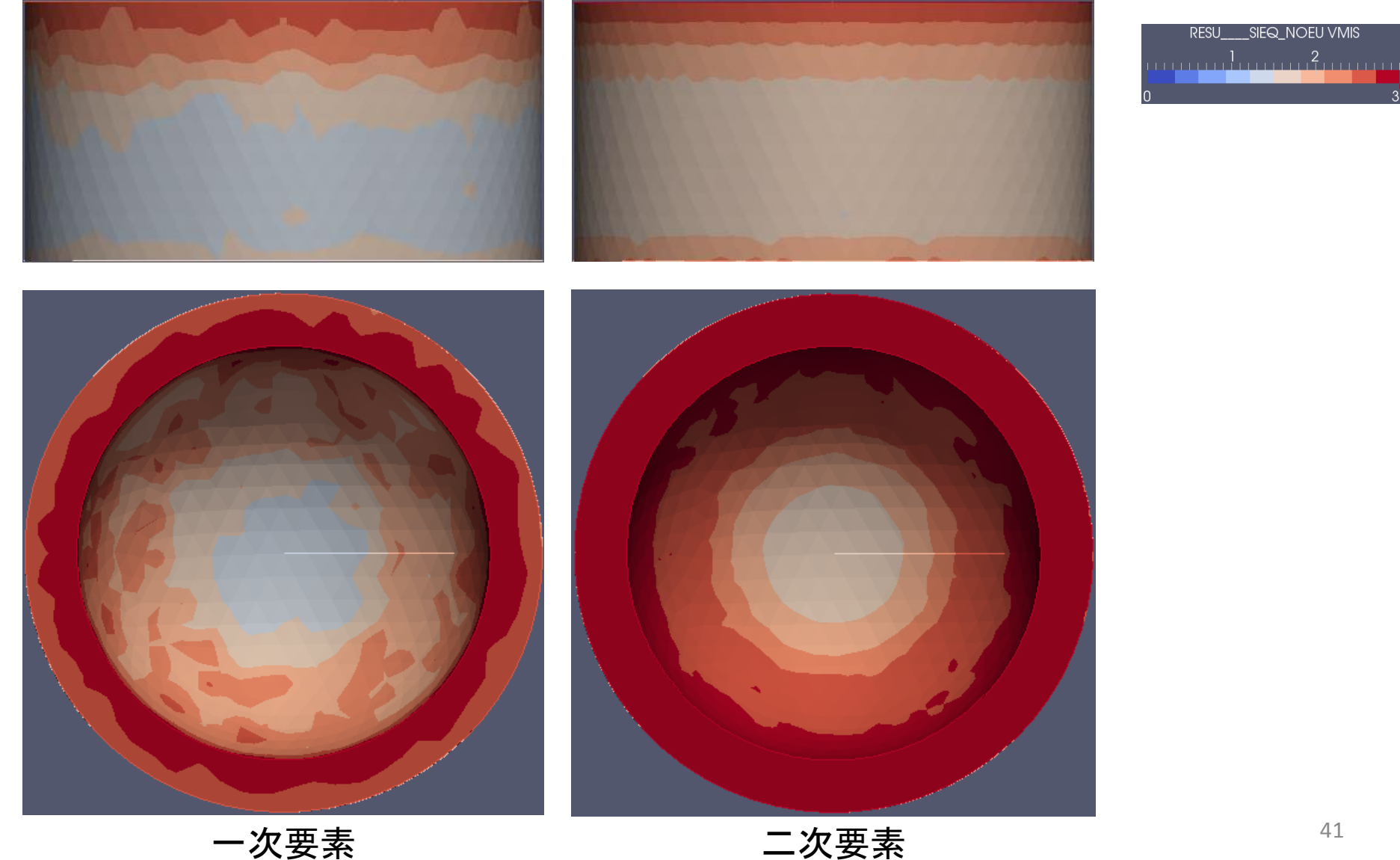

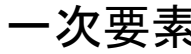

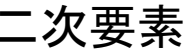

### 演習3 変位拘束による解析

### 強制変位: - Z方向に1mm(up)

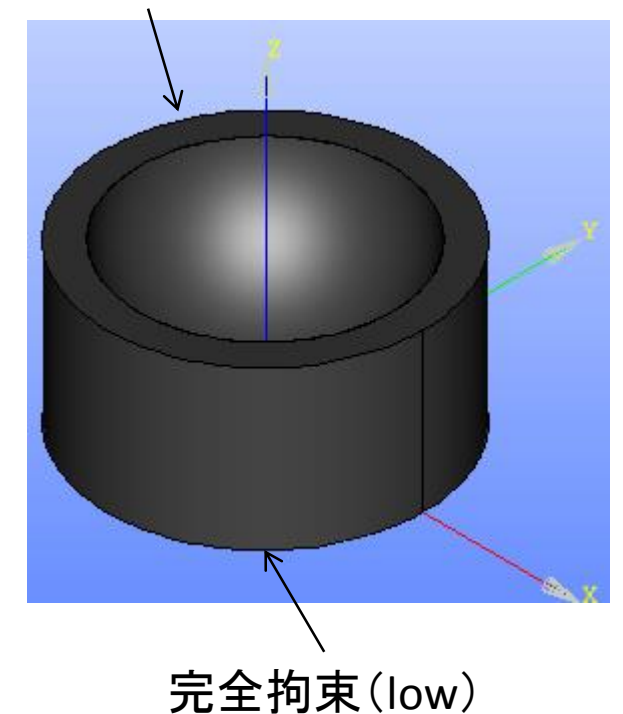

ヤング率:210000MPa ポアソン比:0.3

### 演習3 wizardの設定

### メッシュは2次要素を使用

#### Qt-subapplication

Isotropic linear elastic study **Boundaries conditions** 

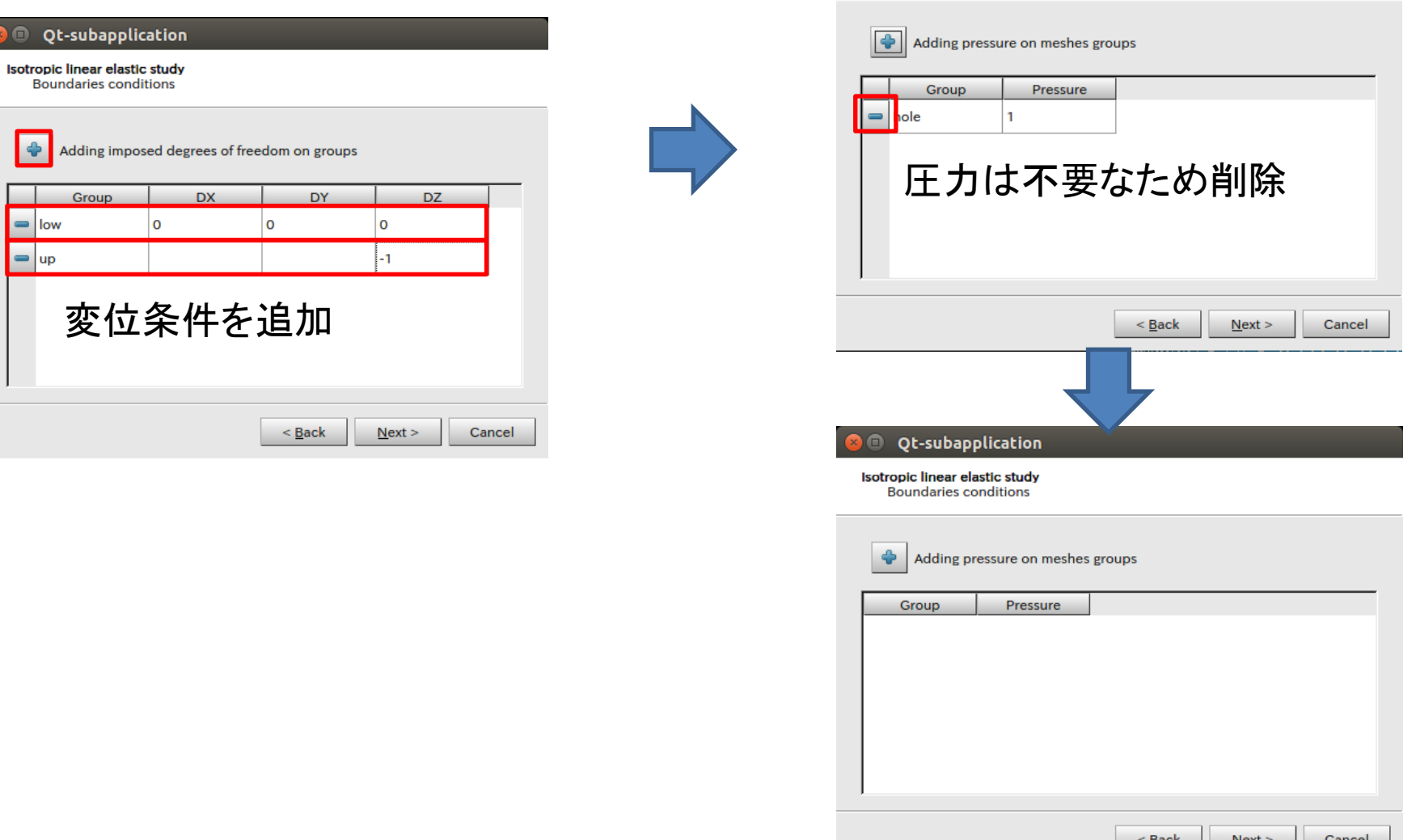

# 演習3 コマンドファイルの確認

DEBUT();

- MA=DEFI\_MATERIAU(ELAS=\_F(E=210000.0, NU=0.3,),); 材料の設定
- MAIL=LIRE\_MAILLAGE(FORMAT='MED',); メッシュの設定
- RESU=MECA\_STATIQUE(MODELE=MODE, CHAM\_MATER=MATE, EXCIT= $F(CHARGE=CHAR,$ ),); 線形構造解析
- RESU=CALC\_CHAMP(reuse=RESU, RESULTAT=RESU, CONTRAINTE=('SIGM\_ELNO','SIGM\_NOEU'), CRITERES=('SIEQ\_ELNO','SIEQ\_NOEU',),); 要素、節点の計算
- MODE=AFFE\_MODELE(MAILLAGE=MAIL, AFFE=\_F(TOUT='OUI', PHENOMENE='MECANIQUE', MODELISATION='3D',),); IMPR\_RESU(FORMAT='MED', UNITE=80, RESU=\_F(RESULTAT=RESU, NOM\_CHAM=('SIGM\_NOEU','SIEQ\_NOEU','DEPL',),),); 解析モデルの設定 結果の出力
- MATE=AFFE\_MATERIAU(MAILLAGE=MAIL, AFFE=\_F(TOUT='OUI', MATER=MA,),); FIN(); メッシュに材料を割当
- CHAR=AFFE\_CHAR\_MECA(MODELE=MODE, 境界条件の設定 DDL\_IMPO=( \_F(GROUP\_MA='low', DX=0.0, DY=0.0,  $DZ=0.0,$  \_F(GROUP\_MA='up',  $DZ=-1.0$ ,), ), ); DDL\_IMPO:変位条件 GROUP MA: 要素グループを指定 DX:X方向変位 DY:Y方向変位 DZ:Z方向変位

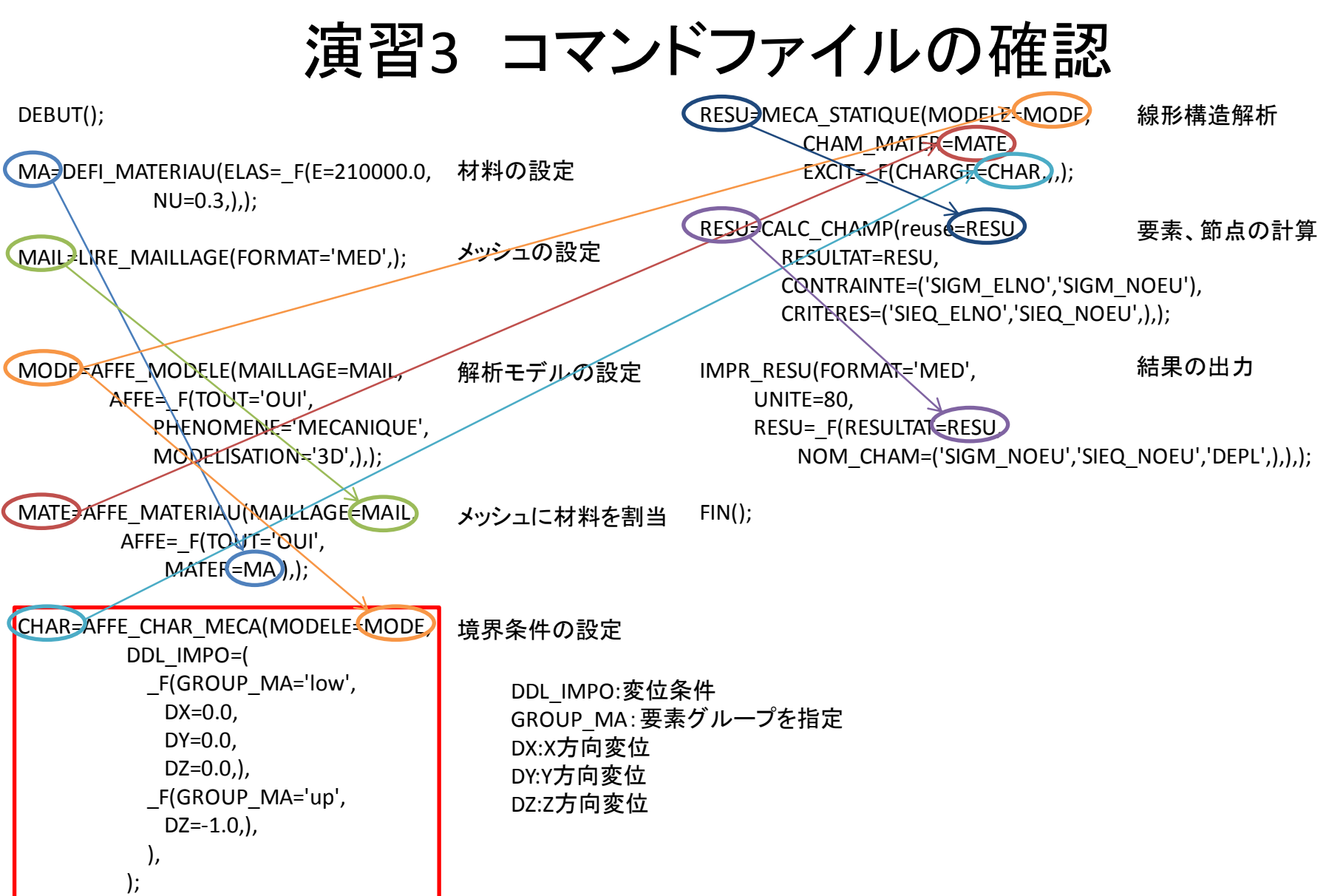

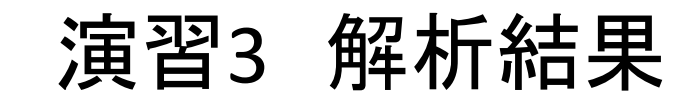

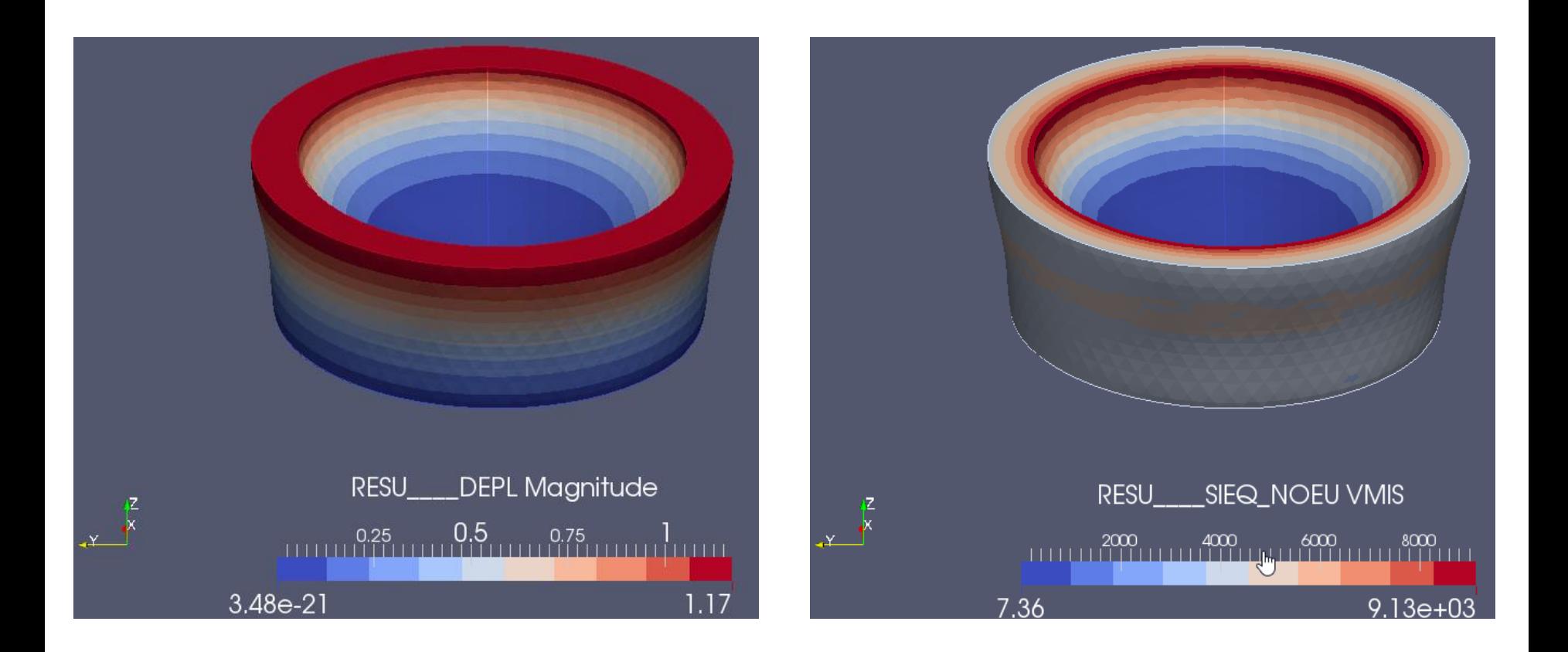

参考文献

- <https://sites.google.com/site/codeastersalomemeca/>
- <http://www.geocities.co.jp/SiliconValley-SantaClara/1183/>
- [http://salome-meca.cocolog-nifty.com/blog/blog\\_index.html](http://salome-meca.cocolog-nifty.com/blog/blog_index.html)
- [http://opencae.gifu-nct.ac.jp/pukiwiki/index.php?SALOME-](http://opencae.gifu-nct.ac.jp/pukiwiki/index.php?SALOME-Meca%A4%CE%BB%C8%CD%D1%CB%A1%B2%F2%C0%E2)[Meca%A4%CE%BB%C8%CD%D1%CB%A1%B2%F2%C0%E2](http://opencae.gifu-nct.ac.jp/pukiwiki/index.php?SALOME-Meca%A4%CE%BB%C8%CD%D1%CB%A1%B2%F2%C0%E2)